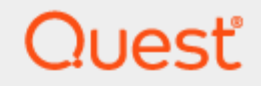

Rapid Recovery 6.7

# **Installation and Upgrade Guide**

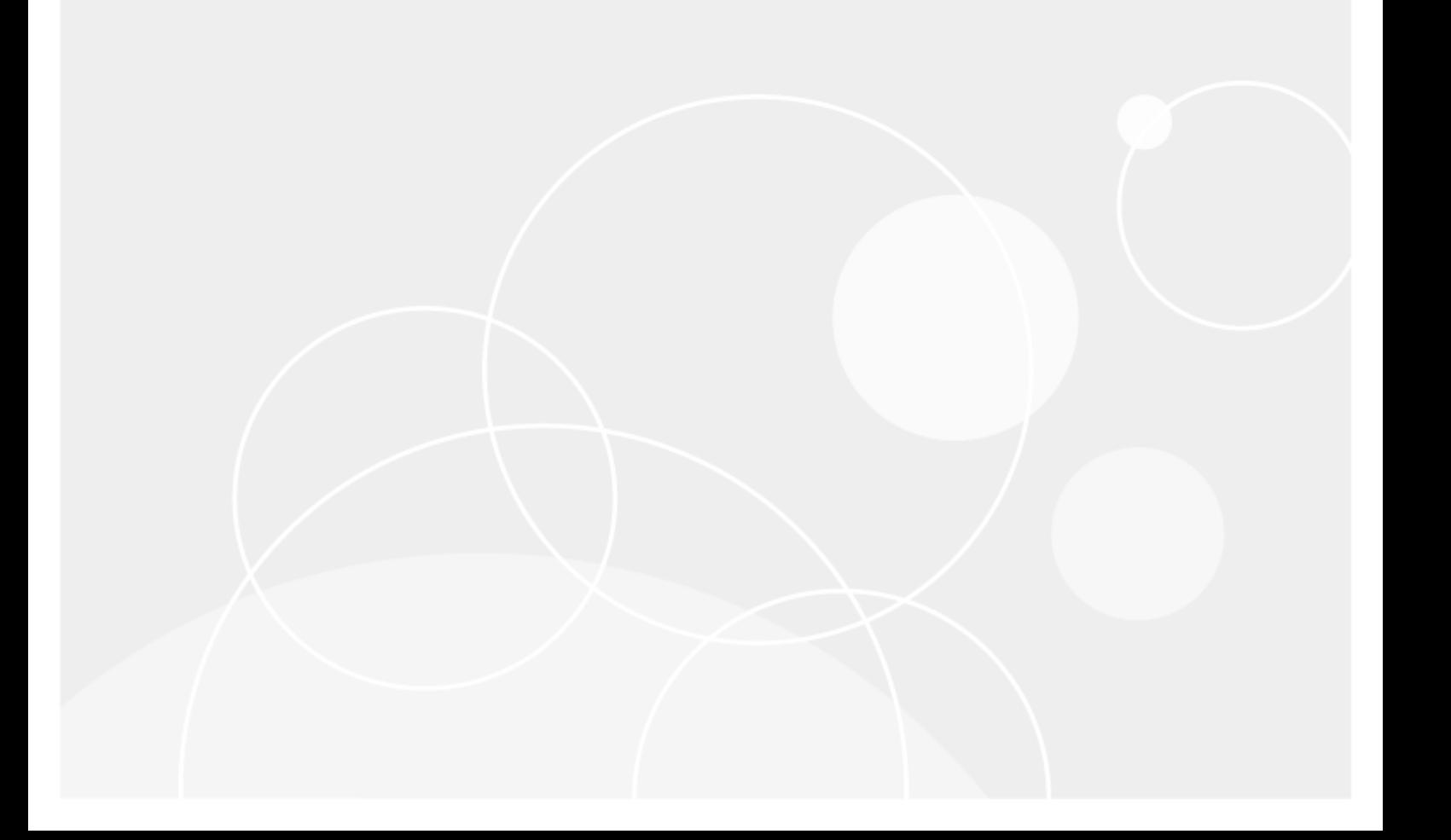

#### **© 2022 Quest Software Inc. ALL RIGHTS RESERVED.**

This guide contains proprietary information protected by copyright. The software described in this guide is furnished under a software license or nondisclosure agreement. This software may be used or copied only in accordance with the terms of the applicable agreement. No part of this guide may be reproduced or transmitted in any form or by any means, electronic or mechanical, including photocopying and recording for any purpose other than the purchaser's personal use without the written permission of Quest Software Inc.

The information in this document is provided in connection with Quest Software products. No license, express or implied, by estoppel or otherwise, to any intellectual property right is granted by this document or in connection with the sale of Quest Software products. EXCEPT AS SET FORTH IN THE TERMS AND CONDITIONS AS SPECIFIED IN THE LICENSE AGREEMENT FOR THIS PRODUCT, QUEST SOFTWARE ASSUMES NO LIABILITY WHATSOEVER AND DISCLAIMS ANY EXPRESS, IMPLIED OR STATUTORY WARRANTY RELATING TO ITS PRODUCTS INCLUDING, BUT NOT LIMITED TO, THE IMPLIED WARRANTY OF MERCHANTABILITY, FITNESS FOR A PARTICULAR PURPOSE, OR NON-INFRINGEMENT. IN NO EVENT SHALL QUEST SOFTWARE BE LIABLE FOR ANY DIRECT, INDIRECT, CONSEQUENTIAL, PUNITIVE, SPECIAL OR INCIDENTAL DAMAGES (INCLUDING, WITHOUT LIMITATION, DAMAGES FOR LOSS OF PROFITS, BUSINESS INTERRUPTION OR LOSS OF INFORMATION) ARISING OUT OF THE USE OR INABILITY TO USE THIS DOCUMENT, EVEN IF QUEST SOFTWARE HAS BEEN ADVISED OF THE POSSIBILITY OF SUCH DAMAGES. Quest Software makes no representations or warranties with respect to the accuracy or completeness of the contents of this document and reserves the right to make changes to specifications and product descriptions at any time without notice. Quest Software does not make any commitment to update the information contained in this document.

If you have any questions regarding your potential use of this material, contact:

Quest Software Inc.

Attn: LEGAL Dept

4 Polaris Way

Aliso Viejo, CA 92656

Refer to our Web site ([https://www.quest.com\)](https://www.quest.com/) for regional and international office information.

#### **Patents**

Quest Software is proud of our advanced technology. Patents and pending patents may apply to this product. For the most current information about applicable patents for this product, please visit our website at <https://www.quest.com/legal>.

#### **Trademarks**

Quest, the Quest logo, and Join the Innovation are trademarks and registered trademarks of Quest Software Inc. For a complete list of Quest marks, visit [https://www.quest.com/legal/trademark-information.aspx.](https://www.quest.com/legal/trademark-information.aspx) All other trademarks and registered trademarks are property of their respective owners.

#### **Legend**

**CAUTION: A CAUTION icon indicates potential damage to hardware or loss of data if instructions are not followed.**

**IMPORTANT**, **NOTE**, **TIP**, **MOBILE**, or **VIDEO**: An information icon indicates supporting information. i

Rapid Recovery Installation and Upgrade Guide Updated - September 2022 Version - 6.7

### **Contents**

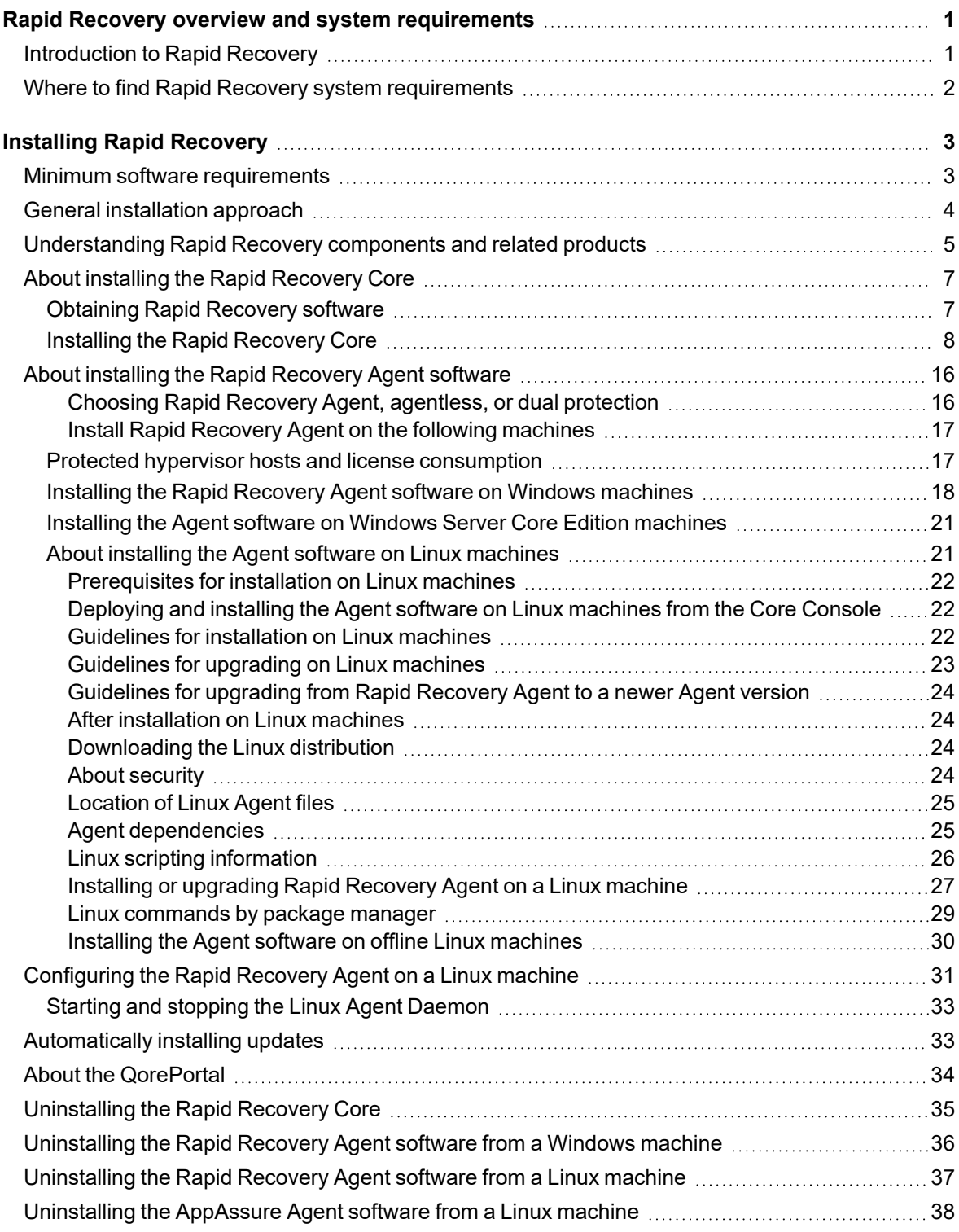

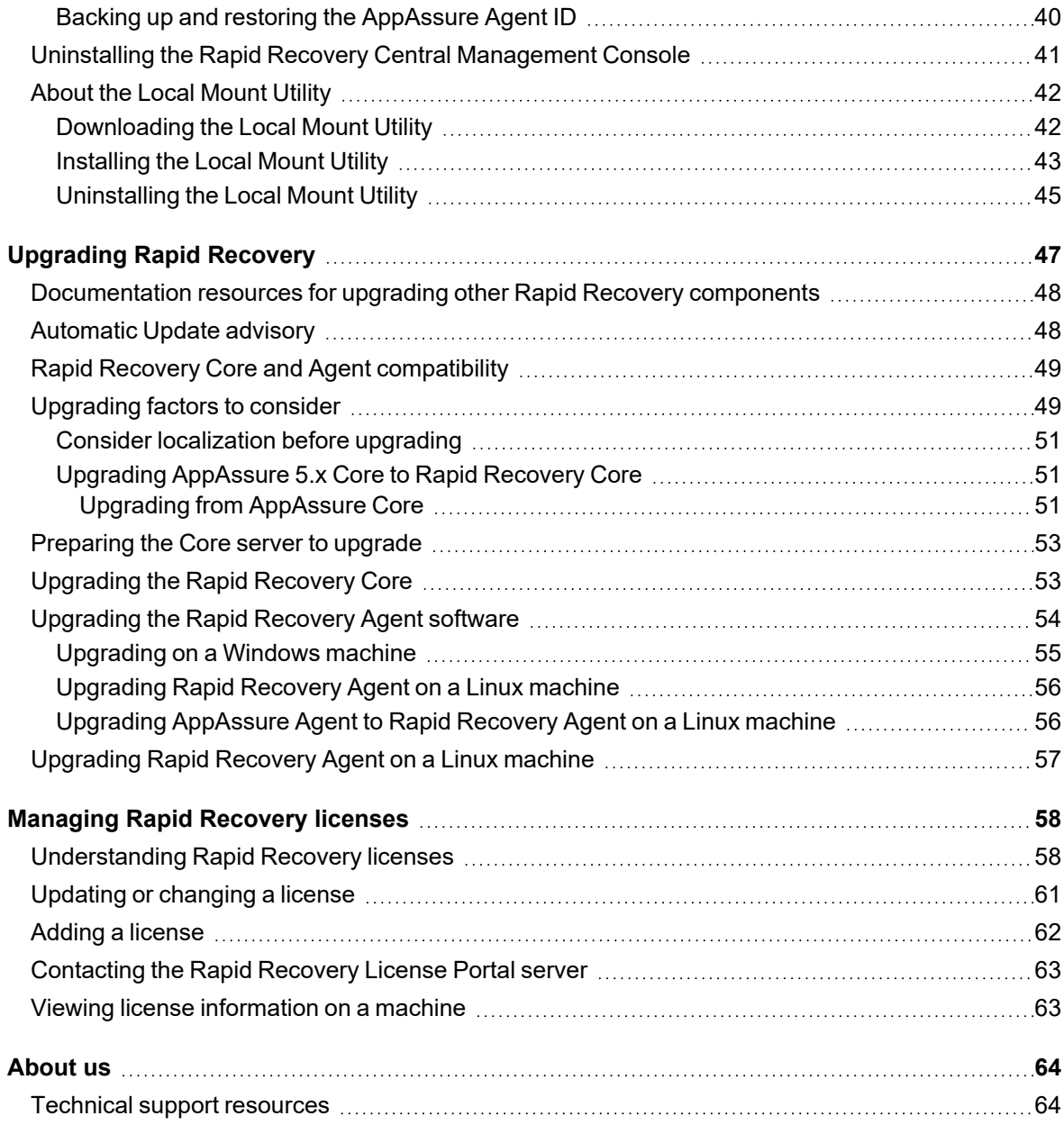

# <span id="page-4-0"></span>**Rapid Recovery overview and system requirements**

This section contains an introduction to Rapid Recovery and where you can find its system requirements. This section includes the following topics:

[Introduction](#page-4-1) to Rapid Recovery Where to find Rapid Recovery system [requirements](#page-5-0)

# <span id="page-4-1"></span>**Introduction to Rapid Recovery**

Rapid Recovery is a backup, replication, and recovery solution that offers near-zero recovery time objectives and recovery point objectives. Rapid Recovery offers data protection, disaster recovery, data migration and data management. You have the flexibility of performing bare-metal restore (to similar or dissimilar hardware), and you can restore backups to physical or virtual machines (VMs), regardless of origin. Rapid Recovery lets you create backup archives to a wide range of supported systems including archiving to the cloud. With Rapid Recovery, you can replicate to one or more targets for added redundancy and security.

Rapid Recovery offers:

- **Flexibility**. You can perform universal recovery to multiple platforms, including restoring from physical to virtual, virtual to physical, virtual to virtual, and physical to physical.
- **Cloud integration**. You can export a VM, archive and replicate to the cloud, and perform bare metal restore from archives in the cloud. Compatible cloud services include Microsoft Azure, Amazon Web Services (AWS), any OpenStack-based provider (including Rackspace), and Google Cloud. US government-specific platforms include AWS GovCloud (US) and Azure Government.
- **Intelligent deduplication**. You can reduce storage requirements by storing data once, and referencing it thereafter (once per repository or encryption domain).
- **Live Recovery**. Using the Live Recovery feature of Rapid Recovery Agent, you have instant access to critical data first, while remaining restore operations complete in parallel. You can use Live Recovery to restore data from a recovery point of any non-system volume of a Windows machine, physical or virtual. Live Recovery is not supported for agentlessly protected machines, Linux machines, or cluster-shared volumes.
- **File-level recovery**. You can recover data at the file level on-premises, from a remote location, or from the cloud.
- **File-level search**. Using criteria you specify, you can search a range of recovery points for one or more files. From the search results, you can then select and restore the files you want to the local Core machine directly from the Rapid Recovery Core Console.
- <sup>l</sup> **Virtual machine export**. Rapid Recovery supports one-time virtual export, letting you generate a VM from a recovery point; and virtual standby, in which the VM you generate is continually updated after each backup. Compatible VM hypervisors include VMware vCenter/ESXi, VMware Workstation, Microsoft Hyper-V, Oracle VM VirtualBox, and Microsoft Azure. You can even perform virtual export to Hyper-V cluster-shared volumes.
- <sup>l</sup> **Rapid Snap for Virtual support**. Enhanced support for virtualization includes agentless protection for vCenter/ESXi VMs and for Hyper-V VMs. Rapid Snap for Virtual includes protection and autodiscovery for VMware ESXi 6.0 and higher with no software agent installed. Host-based protection supports installing Rapid Recovery Agent on a Microsoft Hyper-V host only, letting you agentlessly protect all its guest VMs.
- <sup>l</sup> **Application support**. Rapid Recovery is built with application support. When you protect SQL Server or Microsoft Exchange machines (whether using Rapid Recovery Agent or agentless protection), the backup snapshots captured are automatically application-aware; open transactions and rolling transaction logs are completed and caches are flushed to disk before creating snapshots. Specific application features are supported, including SQL attachability checks (for SQL Server) and database checksum and mountability checks (for Exchange Server). If you protect Oracle 12c or 18c servers with Rapid Recovery Agent, you can also perform DBVERIFY database integrity checks.

See the following resources for more information about Rapid Recovery.

- The Rapid Recovery product support website at https://support.quest.com/rapid-recovery/.
- <span id="page-5-0"></span>• The documentation website at https://support.quest.com/rapid-recovery/technical-documents/.

## **Where to find Rapid Recovery system requirements**

For every software release, Quest reviews and updates the system requirements for Rapid Recovery software and related components. This information is exclusively available in the release-specific *Rapid Recovery System Requirements Guide.* Use that document as your single authoritative source for system requirements for each release.

You can find system requirements and all other documentation at the technical documentation website at [https://support.quest.com/rapid-recovery/technical-documents/.](https://support.quest.com/rapid-recovery/technical-documents/)

**NOTE:** The default view of the technical [documentation](https://support.quest.com/rapid-recovery/technical-documents/) website shows documentation for the most recent generally available version of the Rapid Recovery software. Using the filters at the top of the page, you can view documentation for a different software release, or filter the view by document type.

# **Installing Rapid Recovery**

<span id="page-6-0"></span>This section includes the following topics:

Minimum software [requirements](#page-6-1) General [installation](#page-7-0) approach Understanding [Rapid Recovery](#page-8-0) components and related products About installing [the Rapid](#page-10-0) Recovery Core About installing the Rapid [Recovery](#page-19-0) Agent software Configuring the [Rapid Recovery](#page-34-0) Agent on a Linux machine [Automatically](#page-36-1) installing updates About the [QorePortal](#page-37-0) Uninstalling the [Rapid Recovery](#page-38-0) Core Uninstalling the [Rapid Recovery](#page-39-0) Agent software from a Windows machine Uninstalling the [Rapid Recovery](#page-40-0) Agent software from a Linux machine Uninstalling [the AppAssure](#page-41-0) Agent software from a Linux machine Uninstalling the [Rapid Recovery](#page-44-0) Central Management Console About the Local [Mount Utility](#page-45-0)

Install software as a user with administrative privileges. This recommendation applies to all Rapid Recovery software and may not be repeated.

Before you install Rapid Recovery, consider which components are necessary for your implementation, as not all components are required for every user. For more information about these components, see [Understanding](#page-8-0) Rapid Recovery [components](#page-8-0) and related products.

## <span id="page-6-1"></span>**Minimum software requirements**

At minimum, plan to install the following for your Rapid Recovery environment:

- **Rapid Recovery Core**. You must install Core on a dedicated Windows server that is properly sized for your environment. The server can be a physical or virtual machine. For guidance on sizing your hardware, software, memory, storage, and network requirements, see knowledge base article 185962, ["Sizing](https://support.quest.com/rapid-recovery/kb/185962) Rapid Recovery [Deployments"](https://support.quest.com/rapid-recovery/kb/185962).
- <sup>l</sup> **Hypervisor tools.** If your environment includes virtual machines (VMs) hosted on VMware vCenter/ESXi or Hyper-V hypervisors, you can protect VM guests agentlessly using the Rapid Snap for Virtual feature. In such cases, Quest strongly recommends installing VMware Tools or Hyper-V Integration Services utilities on VMs you want to protect. If you want application-consistent agentless backups, this step is required. Otherwise, your backups on VMs running SQL Server or Exchange Server will be crash-consistent only. For more information about the difference between these two states, see "Understanding crash-consistent and application-consistent backups" in the *Rapid Recovery User Guide*.
- **Rapid Recovery Agent.** You must install the Rapid Recovery Agent software on each physical machine you want to protect in your Core. To protect Hyper-V guests agentlessly, install the Rapid Recovery Agent software on the Hyper-V host. To protect nodes in a Hyper-V cluster, install the Agent software on each node. Finally, install Agent on all vSphere/ESXi VMs you want to protect using standard protection instead of Rapid Snap for Virtual agentless protection.
- <sup>l</sup> **Microsoft .NET Framework and ASP .NET role or feature.** Windows operating systems running Rapid Recovery Core or Agent release 6.7 require the Microsoft .NET Framework version 4.6.2 (or higher). For Core, some operating systems require the corresponding ASP .NET 4.6.2. role or feature . When installing or upgrading Rapid Recovery, the installer checks the system for required .NET components; if needed, the user is prompted to install or activate the .NET 4.6.2 components, which requires a reboot of the machine.

<span id="page-7-0"></span>Other components may be required for additional functionality.

## **General installation approach**

The steps you must follow to install Rapid Recovery are as follows:

- **Step 1:** Obtain a software license for Rapid Recovery Core. Some users start with a trial version of Rapid Recovery Core, which includes an embedded temporary license. To continue using the Core after the initial trial period, or to use non-trial versions of the Core, a software license is required. If using a trial version and you want to purchase a software license, complete the form at<https://www.quest.com/register/95291/> to be contacted by a Quest Sales representative.
- **Step 2:** Ensure you have an account on the Rapid Recovery License Portal. This portal is used to register and manage software licenses and license groups. Existing AppAssure or Rapid Recovery customers can continue to use their existing license portal accounts. New customers must register on the Rapid Recovery License Portal at [https://licenseportal.com](https://licenseportal.com/), activate their software licenses, download the license files from the license portal, and from the Rapid Recovery Core Console, upload license files to the Core. For detailed steps, see the *Rapid Recovery Release Notes* topic "Product licensing." For information about managing licenses from the Rapid Recovery Core, including uploading license files to associate them with the Core, see the topic [Managing](#page-61-0) Rapid Recovery licenses. For information about managing license subscriptions and license groups on the license portal, see the *Rapid Recovery License Portal User Guide* .
- **Step 3:** Review and ensure that the system requirements have been met for the servers and machines on which you plan to install Rapid Recovery components. For more information, see the *Rapid Recovery System Requirements Guide*.
- **Step 4:** Install the Rapid Recovery Core software on each Windows machine you plan to use as a Core. For more information, see Installing the Rapid [Recovery](#page-11-0) Core.
- **Step 5:** The Rapid Recovery Core stores backup data in a repository. Before you use the Core to protect machines, if not yet defined, you must specify a storage location and configure a primary repository. You can create a DVM repository as a separate process. You can also create a DVM repository as part of the workflow when using the Protect Machine or Protect Multiple Machines wizards. For detailed information, see "Understanding repositories" in the *Rapid Recovery User Guide*.
- **Step 6:** Install the Rapid Recovery Agent software on the machines on which you want to use Agent-based protection. For more information, see the section Install Rapid Recovery Agent on the following [machines](#InstallAgentOn).
- **Step 7:** If using Rapid Snap for Virtual to provide agentless protection, consider license consumption. For more information, see Protected hypervisor hosts and license [consumption.](#page-20-1) Also install the appropriate hypervisor tool on each VM. For more information, see the topic "Understanding Rapid Snap for Virtual" and subtopics "Benefits of installing hypervisor tools for agentless protection" and "Understanding crashconsistent and application-consistent backups" in the *Rapid Recovery User Guide*.
- **Step 8:** Consider using the QorePortal. If you have a current Quest Data Protection Support maintenance agreement, you are entitled to use the QorePortal. This portal is automatically integrated with Rapid Recovery, and replaced the Rapid Recovery Central Management Console. The QorePortal lets you manage multiple Cores; access the dashboard to monitor tasks and events, view repository status, and check system health; generate reports; download software; and perform a growing list of other functions from a single web-based user interface.
	- **NOTE:** If you choose not to share personally identifiable information with Quest, you must request a i non-phone home license, which will disable connection with the QorePortal and disable auto update for Core software. For more information about this portal, see About the [QorePortal.](#page-37-0) For information on managing privacy from the Rapid Recovery Core Console, see the topic "Managing privacy" in the *Rapid Recovery User Guide*.
	- **NOTE:** Due to GDPR compliance changes, if upgrading from versions prior to release 6.2, you will i. not be notified of new versions using Automatic Update until you manually upgrade to Rapid Recovery Core 6.2 or later and consent to the limited use of personal information by Quest. Thereafter, the Automatic Update feature will again function as designed. For more information, see knowledge base article 226119, "Rapid [Recovery](https://support.quest.com/rapid-recovery/kb/226119/rapid-recovery-core-does-not-notify-of-available-version-updates) Core does not notify of available version updates."

Optionally, you may want to perform other configuration tasks, such as setting encryption keys, configuring event notification, or replicating recovery points from a source Core to a target Core. Each of these configuration tasks is included in the Quick Start Guide feature of Rapid Recovery Core. You can read more information about the Quick Start Guide or performing these tasks independently in the *Rapid Recovery User Guide*. That document also contains information about tasks such as configuring an SMTP server for notification messages, changing the data retention policy, or configuring SQL attachability.

To learn about using scripts or sending commands to manage your Core from the command line, see the latest edition of the *Rapid Recovery Commands and Scripting Reference Guide.* . If you want to use other Rapid Recovery components such as Mailbox Restore for Exchange or DocRetriever for SharePoint, see the latest edition of the *Rapid Recovery Mailbox Restore for Exchange User Guide* or *Rapid Recovery DocRetriever for SharePoint User Guide*, respectively. If you want to set up a Rapid Recovery Core in the Azure cloud to run as a primary backup Core or as a replication target for your on-premises Core, see the *Rapid Recovery Azure Setup Guide*.

# <span id="page-8-0"></span>**Understanding Rapid Recovery components and related products**

This section describes the Rapid Recovery components and related products available for your backup, replication, and recovery needs. The purpose of this section is to help you gain an understanding of the components that you may install in your Rapid Recovery environment and how they work together to help protect your data.

- <sup>l</sup> **Rapid Recovery Core.** The central component of the Rapid Recovery architecture, the Core provides the essential services for backup, recovery, retention, replication, archiving, and management. The Core manages the repositories that store your backup data. It contains the settings that change behavior, manages schedules for backups, replication and archives, provides security, and enforces your data retention policy. After the Core is installed, you access it using the web-based interface called the Rapid Recovery Core Console. The Rapid Recovery Core must be installed on a dedicated Windows server. Depending on your license and your environment requirements, you may need to install multiple Cores.
- **Rapid Recovery Agent.** This component is the primary provider of the services and software that let you protect your data. Install the Rapid Recovery Agent software on the Windows and Linux machines in your environment (for example, on an Exchange server, SQL Server, Oracle server, on Windows and Linux desktop and laptop machines, and so on). After you add a machine with the Agent software as a protected machine in the Rapid Recovery Core, the Agent software tracks changed data blocks on the disk volume of the machine and creates snapshot images of the data which it sends to the Core, based on the backup schedule. You manage protected machines using the Core Console of the associated Core, including establishing or changing the frequency of backups.
	- **NOTE:** If your Core and the machines you want to protect are all ESXi virtual machines on a VMware i vSphere host, and if all of the VMs use a supported Windows operating system and file system, then you do not need to install the Agent software. Likewise, if the machines that you want to protect are all Hyper-V virtual machines, you need only install the Agent software on the Hyper-V host server or cluster node host. This agentless protection feature for VMs is called Rapid Snap for Virtual.
- **QorePortal.** This web-based portal is currently accessible to Rapid Recovery users with a current maintenance agreement. The QorePortal lets you manage your Cores, generate and view reports, manage protection and replication, and perform many other functions from a single modern user interface. This portal replaces the functionality of the Rapid Recovery Central Management Console. This feature is intended to be particularly useful for managed service providers.
- <sup>l</sup> **Rapid Recovery Portal plugin.** The Portal Plugin gives Cores the ability to connect and transfer information to the Rapid Recovery License Portal to manage multiple Cores and their protected machines. This plugin for the Core server is required only if you want Rapid Recovery Cores version 6.1.3 and older to communicate with the Rapid Recovery License Portal.
- <sup>l</sup> **Rapid Recovery License Portal.** This web-based portal lets you manage licenses for Rapid Recovery Cores. It lets you create and manage groups of licenses, manage license pools, and view machines with licenses registered on the portal. You can generate license-related reports, and download Rapid Recovery software, tools, and components. The Rapid Recovery License Portal integrates with the **QorePortal**. See [Understanding](#page-61-1) Rapid Recovery licenses for information about managing licenses from the Rapid Recovery Core Console. For information about managing license subscriptions and license groups on the license portal, see the most recent edition of the *Rapid Recovery License Portal User Guide*.
- **Local Mount Utility (LMU).** The Local Mount Utility is a Windows-based application that lets you mount a Rapid Recovery recovery point in any of the three available modes on any compatible Windows machine. The lightweight utility can be installed on the same 32-bit and 64-bit Windows operating systems as the Agent software, but it does not have to be installed on the same machine as the Agent. The LMU includes the rapidrecovery-vdisk (formerly aavdisk) and aavstor drivers, but it does not run as a service. For more information, see the topic "The Local Mount Utility" in the most recent edition of the *Rapid Recovery Local Mount Utility User Guide.*
- Local\_mount utility. The local\_mount utility is a Linux-based command line utility application that lets you query the Core for protected machines and their corresponding recovery points. It lets users remotely mount a recovery point volume; lets users explore the volume contents at the file level; and lets users restore individual files or an entire volume from the recovery point, including BMR of the system volume.
- <sup>l</sup> **Rapid Recovery Command Line Management utility.** The Rapid Recovery Command Line Management utility, cmdutil.exe, provides third-party access to manage system functionality. This tool permits scripting of the Rapid Recovery Core management functions. In earlier versions of the Core, this tool was called AACMD. For more information about using this component, see the *Rapid Recovery Commands and Scripting Reference Guide*.
- <sup>l</sup> **Rapid Recovery PowerShell Module.** The Rapid Recovery PowerShell Module is a collection of Windows PowerShell scripts that lets users interact directly with the Core server. This module offers some of the same functionality that the Rapid Recovery Core Console graphic user interface (GUI) provides. For example, the Rapid Recovery PowerShell Module can mount recovery points or force a snapshot of a protected machine. For more information about using this component, see the most recent edition of the *Rapid Recovery Command and Scripting Reference Guide.*
- <sup>l</sup> **Mailbox Restore for Exchange.** This comprehensive email recovery program works with Rapid Recovery and the LMU to simplify the recovery of Exchange items, from a full data store to a single email message. The installer is bundled as an optional feature with Core and the LMU installers. For more information about this component, see the most recent edition of the *Rapid Recovery Mailbox Restore for Exchange User Guide.*
- <sup>l</sup> **DocRetriever for SharePoint.** DocRetriever for SharePoint lets SharePoint administrators recover SharePoint objects from the site collection level down to the component level. This product simplifies recovery of SharePoint data when the Rapid Recovery Agent and the DocRetriever Agent are installed on your SharePoint servers. For more information about this component, see the most recent edition of the *Rapid Recovery DocRetriever for SharePoint User Guide.*
- <sup>l</sup> **Rapid Recovery Core VM on Azure.** Microsoft Azure users can set up a Rapid Recovery Corein the Azure cloud. In addition to replicating on-premises Rapid Recovery Core6.x to Azure, you can now set up a primary Core in Azure to back up your VMs, create one-time or scheduled archives, perform one-time or continual virtual export, recover data and replicate VMs to another Core. Using a bring your own license model, the VM itself is free. Users are responsible for their Azure compute and storage costs. For more information about this component, see the most recent edition of the *Rapid Recovery Azure Setup Guide*.

## <span id="page-10-0"></span>**About installing the Rapid Recovery Core**

Because the Rapid Recovery Core manages the backups of all protected machines in your environment, you should install the Core software on a dedicated server.

Depending on your license and your environment requirements, you may need to install multiple Cores. If running two or more Cores, consider the following:

- If you manage two or more Cores, Quest recommends using QorePortal, our cloud-based management portal.
- Licensing requirements apply to all Core installations.

### <span id="page-10-1"></span>**Obtaining Rapid Recovery software**

You can obtain Rapid Recovery software using the following methods:

- <sup>l</sup> **Download from the QorePortal.** If you have an active maintenance agreement, you can log into the QorePortal at <https://qoreportal.quest.com/>. From the top menu, click **Settings**, and from the left navigation menu, select **Downloads**. Here you will have access to installers for various Rapid Recovery components, including Core, Agent, LMU, DR, and more.
- <sup>l</sup> **Download from the License Portal.** If you have already registered Rapid Recovery in the Rapid Recovery License Portal, you can log into that portal at [https://licenseportal.com.](https://licenseportal.com/) From the left navigation menu, click **Downloads**, and download the appropriate software.
- <sup>l</sup> **Download trial software from the Support website.** To download trial software, navigate to the Rapid Recovery Rapid Recovery website at https://support.quest.com/rapid-recovery and from the left navigation menu, click **Software Downloads**. Here you can access trial versions of Rapid Recovery Core, Agent (for Windows or Linux), tools and utilities, and more. Trial versions function for 14 days, after which time you must purchase and register a subscription or perpetual license to continue using Rapid Recovery. To purchase a license, fill out the web form at<https://support.quest.com/contact-us/licensing> and select **Obtain a license for my product**.

You can also obtain the Rapid Recovery Agent software from within the Rapid Recovery Core Console using the following methods:

- <sup>l</sup> **Protecting machines with the wizard.** If the Rapid Recovery Core is installed, you can deploy the Agent software to the machine you want to protect from the Protect Machine Wizard or the Protect Multiple Machines Wizard. Using these wizards, you can also choose to add machines to protection using an older installed version of Agent. For more information about these wizards, see the topics "Protecting a Machine" and "About protecting multiple machines" in the *Rapid Recovery User Guide*.
- <sup>l</sup> **Use the Deploy Agent Software feature.** If the Rapid Recovery Core is installed, you can deploy the Agent software from the Core to one or multiple machines. This is useful for upgrading Agent to one or more machines simultaneously. From the **Protect** drop-down menu on the Rapid Recovery Core Console, select **Deploy Agent Software** and complete details in the resulting wizard. For more information about using this feature, see the topic "Deploying Agent to multiple machines simultaneously from the Core Console" in the *Rapid Recovery User Guide*.
- <sup>l</sup> **Download Agent or LMU from the Rapid Recovery Core Console.** From a network-accessible Windows machine you want to protect, you can log into the Rapid Recovery Core Console and download the Agent software. From the icon bar, click More and then select **Downloads**. From the *Downloads* page, you can download the web installer to install Agent or the Local Mount Utility on Windows machines.

### <span id="page-11-0"></span>**Installing the Rapid Recovery Core**

Before you begin, see About installing [the Rapid](#page-10-0) Recovery Core.

If upgrading your Core, before you begin, see relevant guidance in the section [Upgrading](#page-50-0) Rapid Recovery, especially Upgrading factors [to consider](#page-52-1) and Upgrading the [Rapid Recovery](#page-56-1) Core.

**NOTE:** For information about supported releases, see the "Support policy" topic in *Rapid Recovery Release Notes*.

To see which operating systems are supported by Rapid Recovery Core, see the topic "Rapid Recovery release 6.7 operating system installation and compatibility matrix" in the *Rapid Recovery System Requirements Guide*. Complete the procedure below to install or upgrade the Rapid Recovery Core.

i **NOTE:** Quest recommends retaining the binary installer file for any currently installed Rapid Recovery product. You can use this file in the future to reinstall, repair, or remove the software.

- 1. Download the Rapid Recovery Core installer for this release. For example, download Core-X64- 6.7.x.xxxx.exe.
- 2. Double-click on the executable Rapid Recovery Core installer file to run the installer. For some machine configurations, the *User Account Control* or *Open File - Security Warning* dialog box appears.
- 3. If prompted for permission, confirm that you want to run the installer file and make changes to the system. For more information, see "Rapid Recovery Core installation requirements" in the *Rapid Recovery System Requirements Guide*.
- 4. If .NET components are missing or need to be upgraded, accept the prompts to download and install the framework. This may require a reboot.
- 5. In the *Setup* dialog box, from the **Choose your language** drop-down menu, select the appropriate language, and then click **OK**.

The *Setup* dialog box shows progress while the installer is prepared, and then closes.

- 6. If installing Rapid Recovery Core on this machine for the first time, skip to [step](#page-12-0) 9.
- 7. If this machine has an earlier version of the AppAssure Core or Rapid Recovery Core software installed, the *Rapid Recovery Core* dialog box displays a confirmation message. Click **Yes** to confirm that you want to upgrade to the current version.

**NOTE:** When upgrading, you only see a limited number of steps in the installation wizard.

The dialog box closes, and the Rapid Recovery Core Installation Wizard appears.

- 8. When upgrading your Rapid Recovery Core, consider each of the following cases:
	- a. If this Core is a source or target Core for replication, or if your Core protects machines with Agent versions prior to release 5.4.3, the *Compatibility* page of the Rapid Recovery Core Installation Wizard is displayed. Proceed to [step](#page-13-0) 10.
	- b. If prerequisite files must be installed on this machine, the *Prerequisites* page of the wizard displays. Proceed to [step](#page-13-1) 13.
	- c. If Windows updates are pending that require a restart, you are prompted to restart your machine. Click to confirm the restart, and after restart, return to this procedure.
	- d. If you are upgrading from a version prior to 6.2.0 and have not yet accepted or declined the option to share your personal data with Quest, the *Privacy Policy* page appears. Proceed to [step](#page-15-0) 18.
	- e. If none of these situations applies, the *Progress* page of the wizard displays, and includes a status bar that lets you monitor the progress of the installation. Skip to [step](#page-17-0) 22.
- <span id="page-12-0"></span>9. If this is the first time the Rapid Recovery Core software is being installed on this machine, the installer prepares the installation, and then the Rapid Recovery Core Installation wizard displays the *Welcome* page. Proceed to [step](#page-12-0) 11.
- <span id="page-13-0"></span>10. On the *Compatibility* page, if using replication, you may see a relevant informational message. Do one of the following:
	- If the Core you are upgrading is the source Core for replicating to a target Core, you see a message advising you to upgrade the target Core first. Click **Cancel**, and upgrade the target Core first following these instructions. When completed, on the source Core, return to this procedure and begin again.
	- If the Core you are upgrading is the target Core for replicating from a source Core, you see a message informing you that replication will be disabled until you update the source Core. If you want to upgrade the source Core afterward, repeat this process afterward on the source Core. For now, click **Next**.
	- If you are upgrading an AppAssure Core, you see a message indicating that protection for agents is paused. In most cases, you can upgrade the Agent software on machines with supported operating systems from the Rapid Recovery Core Console. You must manually upgrade Agent on protected machines using unsupported operating systems. Click **Next**.

<span id="page-13-2"></span>The *Privacy Policy* page appears. Skip to [step](#page-15-0) 18.

11. In the Rapid Recovery Core Installation Wizard, on the *Welcome* page, click **Next** to continue with the installation.

The *License Agreement* page appears.

12. On the *License Agreement* page, review the license terms, and then select **I accept the terms in the license agreement**, and then click **Next**.

The *Prerequisites* page appears. Proceed to the next step.

If you have already run the installer on this machine and installed all prerequisites, the *Prerequisites* page is skipped. If upgrading, the *Progress* page appears and includes a status bar that lets you monitor the progress of the installation. Skip to [step](#page-17-0) 22.

- <span id="page-13-1"></span>13. On the *Prerequisites* page, the Rapid Recovery Core installer verifies the existence of prerequisite files.
	- <sup>l</sup> If the prerequisite files do not exist on this machine, the installer identifies which files are needed and displays the results accordingly. Click **Install Prerequisites** or **Click to install**, as appropriate.
	- If the prerequisite files exist, a message appears indicating that all prerequisites are installed on the machine. Continue to the next step.
- 14. If prompted to restart your machine after installing prerequisites, confirm that you want to restart. The server restarts, and the Rapid Recovery Core Installation wizard displays the *Welcome* page. automatically launches in the *Prerequisites* page appears. Return to [step](#page-13-2) 11.
- 15. Once the installation of prerequisite files is completed, click **Next**. Then, do the following:
	- <sup>l</sup> If installing for the first time, the *Installation Options* page appears. Proceed to the next step.
	- <sup>l</sup> If upgrading, the *Progress* page appears and includes a status bar that lets you monitor the progress of the installation. Skip to [step](#page-17-0) 22.
- 16. On the *Installation Options* page, review the installation options. If necessary, modify them as described below.
	- a. In the **Destination Folder** text box, review the destination folder for the installation. If you want to change the location, do the following:
		- Click the folder icon.
		- In the *Browse to Destination Folder* dialog box, select a new location.
		- <sup>l</sup> Click **OK**.

i

- b. In the **Core port number** text box, enter a port number to use for communication between the Rapid Recovery Core and its protected machines.
	- **NOTE:** The default value is 8006. If you change the port number, be sure to make note of it in the event that you need to adjust configuration settings at a later time.
- c. In the **MongoDB port number** text box, enter a port number to use for communication between Rapid Recovery and the MongoDB service database in which transactional information is stored.
	- **NOTE:** The default value is 27017. If you change the port number, be sure to make note of it in the event that you need to adjust configuration settings at a later time.
- d. Optionally, in the *Select optional components* area, if you want to install Mailbox Restore, select **Mailbox Restore for Exchange**.

**NOTE:** If you do not want to install Mailbox Restore, *clear this option.*

Mailbox Restore for Microsoft Exchange is a comprehensive email recovery program that works with Rapid Recovery and the Local Mount Utility (LMU) to recover Exchange items from a full data store to a single email message. For more information about Mailbox Restore, see the most recent *Rapid Recovery Mailbox Restore for Exchange User Guide*.

17. Once you are satisfied with the installation options, click **Next**. The *Privacy Policy* page appears.

<span id="page-15-0"></span>18. For General Data Protection Regulation (GDPR) compliance, Quest offers users control of their personally identifiable information (PII). Select from one of the options below, and then click **Next** or **Install**, as appropriate.

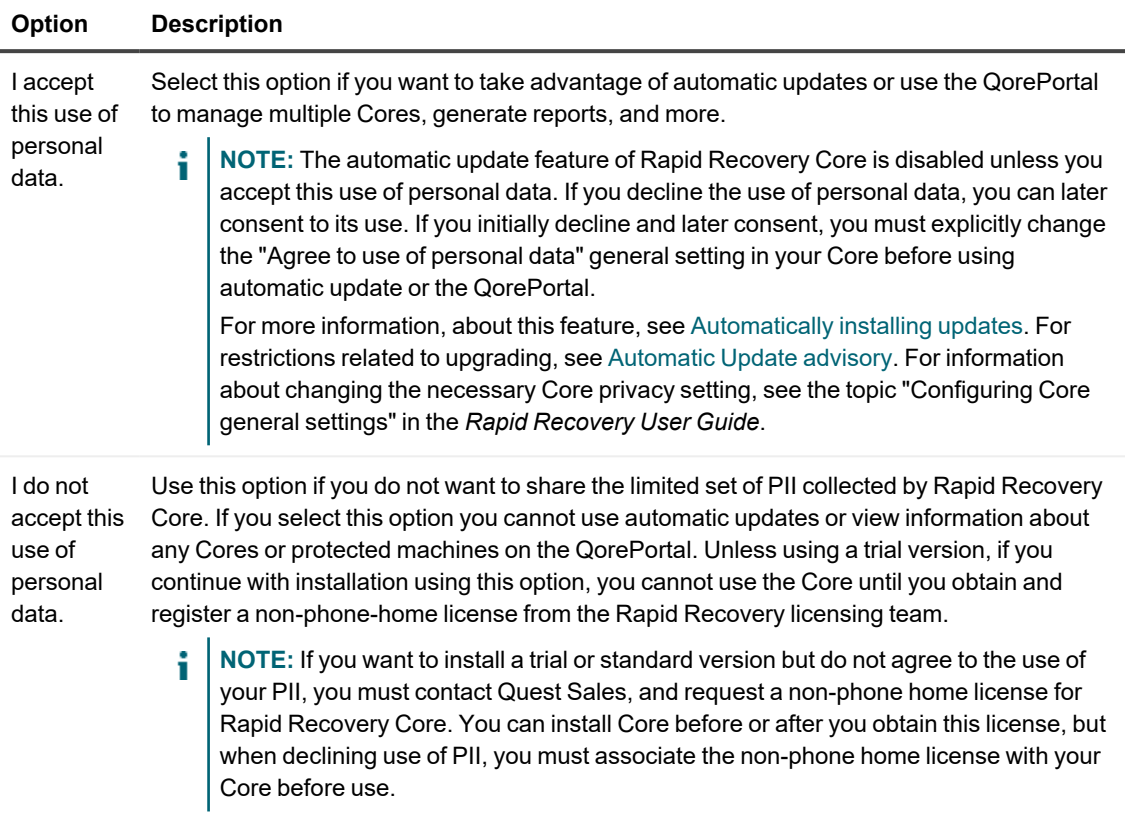

For more information about managing your PII, the GDPR, the functions you cannot perform if you do not accept the use of personal data, and how to obtain a non-phone-home license, see the topic "Managing privacy" in the *Rapid Recovery User Guide*.

- 19. Choose from one of the following:
	- If you accepted the use of personal data, and are installing Core on this machine for the first time, after clicking **Next**, the *Update Options* page appears. Proceed to the next step.
	- If you accepted the use of personal data and are upgrading from a previous version of Core, and if the machine being upgraded has not met all prerequisites, the *Prerequisites* page appears. Proceed to [step](#page-13-1) 13.
	- If you accepted the use of personal data, are upgrading from a previous version of Core, and the machine being upgraded has met all prerequisites, the *Progress* page appears and includes a status bar that lets you monitor the progress of the installation. Skip to [step](#page-17-0) 22.
	- If you declined the use of personal data, the *Progress* page appears and includes a status bar that lets you monitor the progress of the installation. Skip to [step](#page-17-0) 22.
		- **NOTE:** If you choose not to share personally identifiable information with Quest, you must ÷ request a non-phone home license, which will disable connection with the QorePortal and disable auto update for Core software. For more information about this portal, see [About](#page-37-0) the [QorePortal.](#page-37-0) For information on managing privacy from the Rapid Recovery Core Console, see the topic "Managing privacy" in the *Rapid Recovery User Guide*.

20. On the *Update Options* page, choose from one of the options described in the following table.

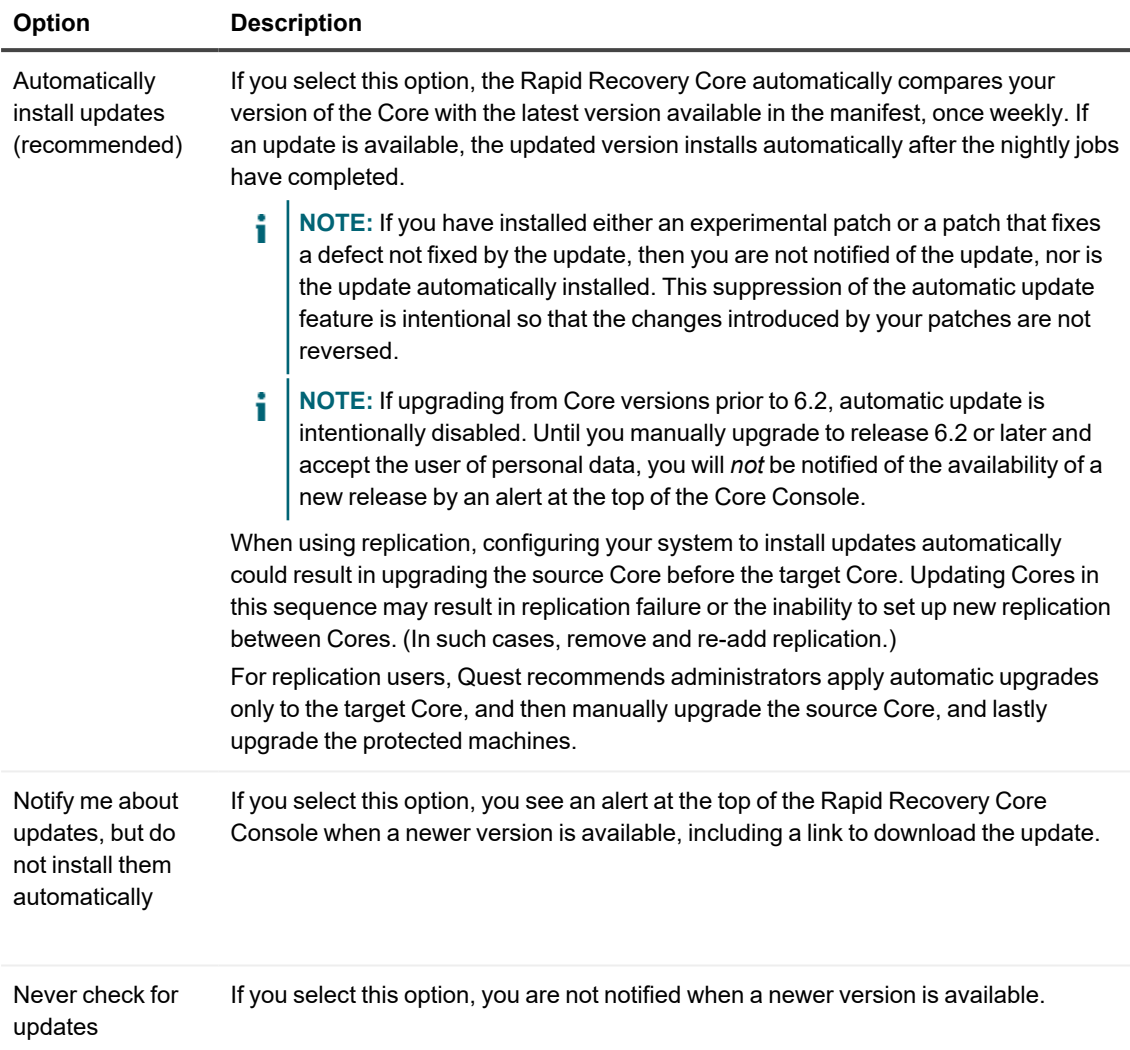

#### 21. Click **Install**.

<span id="page-17-0"></span>The *Progress* page appears and includes a status bar that lets you monitor the progress of the installation.

22. When the installation has finished, the *Completed* page appears. If you upgraded from a previous version, this page shows configuration changes made to your Core.

- 23. On the *Completed* page, do one of the following:
	- **If a reboot of the Core server is not required, click Finish to close the installer.**
	- If a reboot of the Core server is required, you see a message displayed. In such cases, Quest recommends rebooting the Rapid Recovery Core server after installation. Do one of the following:
		- <sup>l</sup> To reboot immediately, select **Yes, I want to restart my computer now** and then click **Finish** to close the installer and reboot immediately.
		- **.** If you plan to reboot at a later time, click **Finish** to close the installer.

The installer closes. If you selected the restart option, the Core server reboots. A **Core Console** desktop shortcut appears on the desktop that opens this version of the Rapid Recovery Core Console.

For new Core installations:

- Unless you installed a trial version, the first time you open the Rapid Recovery Core Console, you must enter your license information. If you declined to share PII with Quest, you must obtain and register a nonphone home key before using your Core.
	- For more information about managing your PII, the GDPR, the functions you cannot perform if you do not accept the use of personal data, and how to obtain a non-phone-home license, see the topic "Managing privacy" in the *Rapid Recovery User Guide*.
	- For more information about registering a phone-home or non-phone-home license, see [Updating](#page-64-0) or [changing](#page-64-0) a license.
- <sup>l</sup> When you open the Rapid Recovery Core Console, if you see the *Quick Start Guide* welcome page, you can click **Start Guide** to run through this feature, or you can click **Close** to close the guide.

**NOTE:** For more information about the Quick Start Guide, see "Understanding the Quick Start ÷ Guide" in the *Rapid Recovery User Guide*.

- Before protecting any machines, you must create a repository in a storage location designated for your Core. For information about repositories, see the "Repositories" section of the *Rapid Recovery User Guide*.
- If using deduplication in your DVM repository, the dedupication cache is installed in the  $C:\mathbb{C} \to \mathbb{C}$  drive of the Core machine by default. To optimize deduplication performance, Quest recommends installing the deduplication cache to a different storage volume. For maximum performance, install the deduplication cache on a solid state drive (SSD). For more information about deduplication, see the *Rapid Recovery User Guide*.
- You can protect virtual machines agentlessly, or install the Agent software on physical or virtual machines, and then add those machines to protection on your Core. For more information about protecting machines in your Core, see the section "Protecting machines" in the *Rapid Recovery User Guide*. For more information about agentless protection, including some important exclusions, see the topic "Understanding Rapid Snap for Virtual" in the *Rapid Recovery User Guide*.

For upgrades of the Core software:

- Backups and replication must be paused during the upgrade process. Do not forget to resume protection or replication to continue protecting your data.
- When upgrading your Core, if you declined to share PII with Quest, you must obtain and register a nonphone home license key before using your Core. For more information, see the topic "Managing privacy" in the *Rapid Recovery User Guide*.

For information about configuring the Rapid Recovery Core and protecting and managing your data, see the *Rapid Recovery User Guide*.

# <span id="page-19-0"></span>**About installing the Rapid Recovery Agent software**

Consider whether to protect machines in your Core using Rapid Recovery Agent, agentlessly using Rapid Snap for Virtual, or using dual protection. See the subsection Choosing Rapid Recovery Agent, [agentless,](#page-19-1) or dual protection. Determine which machines to protect in your Core using each method. See the subsection Install Rapid [Recovery](#page-20-0) Agent on the following [machines.](#page-20-0)

Review the methods to obtain the Rapid Recovery Agent software and determine which method you will use. Then obtain the software, and install on the machines you want to protect on the Rapid Recovery Core. See [Obtaining](#page-10-1) [Rapid Recovery](#page-10-1) software.

**NOTE:** Quest recommends retaining the binary installer file for any currently installed Rapid Recovery software product. You can use this file in the future to reinstall, repair, or remove the software.

Finally, add the machines to protection on your Core using the appropriate Protect Machine wizard. For more information, see "Protecting machines" in the *Rapid Recovery User Guide*.

#### <span id="page-19-1"></span>**Choosing Rapid Recovery Agent, agentless, or dual protection**

Agentless protection offers several advantages to Agent-based protection, and some restrictions. These are described in the *Rapid Recovery User Guide* topic "Understanding Rapid Snap for Virtual." If interested in reducing the amount of licenses consumed, see the topic "Choosing Agent-based or agentless VM protection" in the same document. For instructions on protecting VMs agentlessly, see "About protecting multiple machines" and its subtopics, also in the *User Guide*.

Rapid Recovery Agent offers several unique features not available for machines strictly protected using Rapid Snap for Virtual. These features include:

- Using Live Recovery on Windows-based machines
- Performing a SQL attachability check from a protected SQL Server machine
- Protecting dynamic volumes (for example, spanned, striped, mirrored, or RAID volumes) at the volume level (agentless is restricted to the disk level)
- File-level restore of dynamic volumes (agentless requires BMR which restores all data)
- Gathering metadata on a protected Oracle 12c server
- Displaying the actual amount of space used on a VM with a thick provision eager zeroed disk type
- Truncating Exchange Server and SQL Server logs separately on a server with both installed
- Capturing application-consistent backups of protected SQL Server, Exchange Server, and Oracle servers (also available for agentless protection of SQL Server and Exchange only if you specifically enable application support)
- Restoring Hyper-V VMs on CIFS using VHD format I
- Restoring files in a Hyper-V guest VHD (.vhd) format I or a Hyper-Vguest VHD Set (.vhds) format

If you need any of these features, use Rapid Recovery Agent to protect your physical or virtual machines.

**NOTE:** As of release 6.2, unless using capacity-based licensing, a Rapid Recovery software license is consumed from your Enterprise license pool for each installation of Rapid Recovery Agent installed and protected on your Core.

You can use dual protection of Hyper-V or vSphere ESXi guest VMs—protecting the VM using Rapid Snap for Virtual and also installing Rapid Recovery Agent. This lets you take advantage of Agent-specific features.

**NOTE:** If protecting virtual machines on ESXi and Hyper-V hosts, and the hypervisor hosts are added to your i Core, Quest recommends associating the VM with its parent host in machine settings. This ensures an additional license is not consumed from your Enterprise license pool.

For more information about linking the protected VM with its hypervisor host, see the *User Guide* topic "Viewing and modifying protected machine settings" (specifically the Hypervisor setting in step 3). Also see Protected [hypervisor](#page-20-1) hosts and license [consumption](#page-20-1) in this document for information about the differences between protecting a hypervisor host and a VM, and relevant license consumption concepts.

For Agent-based protection, install the Rapid Recovery Agent software on machines that you want to protect with Rapid Recovery Core using the criteria specified below.

<span id="page-20-0"></span>For information about obtaining Rapid Recovery software, see Obtaining [Rapid Recovery](#page-10-1) software.

#### **Install Rapid Recovery Agent on the following machines**

Install the Rapid Recovery Agent software on machines that you want to protect in your Rapid Recovery Core for:

- Every physical machine that you want to protect using the Agent software.
- Every supported virtual machine that you want to protect using the Agent software.
- Every VM (node) hosted on a Hyper-V cluster that you want to protect using the Agent software.
- Every Hyper-V host you want to protect in your Core, and on every Hyper-V host for which you want to use Rapid Snap for Virtual agentless protection.

If you want to use Rapid Snap for Virtual agentless protection for Hyper-V and ESXi guest VMs, run the *Protect Multiple Machines* wizard. For Hyper-V server, the *Protection Options* page lets you deploy the Rapid Recovery Agent software to the Hyper-V host.

**NOTE:** There is no need to install Rapid Recovery Agent on the vSphere ESXi host. Rapid Recovery Core uses VMware APIs to connect to ESXi VMs directly.

For more information about protecting a hypervisor host, see Protected hypervisor hosts and license [consumption.](#page-20-1) For information about supported hypervisors and versions, see "Hypervisor requirements" in the *Rapid Recovery System Requirements Guide*.

### <span id="page-20-1"></span>**Protected hypervisor hosts and license consumption**

When you add a Hyper-V or vSphere ESXi hypervisor host to protection on your Core, we refer to this as "protecting the host." This protection is differentiated from typical protection because the data and OS on a protected hypervisor host server itself are not backed up by the Rapid Recovery Core. Instead, you enable the Rapid Snap for Virtual feature of Rapid Recovery for the host. You can then agentlessly protect any of the guests VMs on the protected host.

The host is depicted in the protected machines menu with a specific icon, as shown in the following table. Protected VMs on any hypervisor host are listed as children of the host in the machines menu. Unless it is linked with its parent hypervisor host, an agentlessly protected machine uses a different icon than machines protected using Rapid Recovery Agent.

#### **Table 1: Icons for hypervisor hosts and agentless machines**

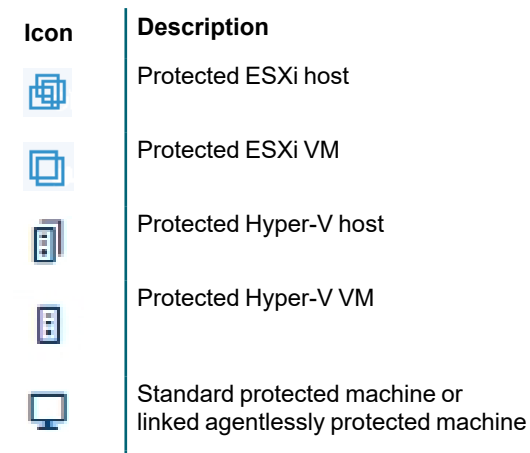

Protected hypervisor hosts are added to the Rapid Recovery License Portal, and licenses are deducted from your pool accordingly.

License consumption is calculated to be advantageous for users of agentless protection. For example, when using Agent-based protection, any machine (physical or virtual) protected in your Core with Rapid Recovery Agent consumes one license from your Enterprise pool. This is true even for application servers (such as Exchange Server, SQL Server, or Oracle Database 12c) with multiple CPU sockets.

Hyper-V or vCenter/ESXi hypervisor hosts protected in the Rapid Recovery Core consume one license from the pool for each processor socket. If your hypervisor host has six CPU sockets, 6 licenses are consumed from the Enterprise pool. Additional licenses are not consumed when more VMs on the protected host are protected agentlessly.

However, you are not penalized if not protecting many VMs. In the same example, if you protect a hypervisor host with six CPU sockets and protect only two virtual machines on that host, only two licenses (one license per VM) are consumed.

If you previously protected specific machines on a hypervisor host using Rapid Recovery Agent, and you subsequently protect the host, you can avoid the double consumption of licenses by ensuring each guest VM is associated in the Rapid Recovery Core with its protected parent hypervisor host.

When establishing protection rules in the *Protect Multiple Machines* Wizard, you can choose **Protect machine agentlessly if it is already protected with Rapid Recovery Agent**. This option typically establishes the link between the VM and its host, causing one fewer license to be deducted from your pool for each protected VM (with Agent installed) on the same protected host.

At any time, in General settings (at the protected machine level), you can explicitly associate a VM with its protected hypervisor host. The process of linking the guest VM with its parent hypervisor host is described in the topic "Viewing and modifying protected machine settings" in the *Rapid Recovery User Guide*.

### <span id="page-21-0"></span>**Installing the Rapid Recovery Agent software on Windows machines**

Deploy the Rapid Recovery Agent installer file to the machine you want to protect using one of the methods described in About installing the Rapid [Recovery](#page-19-0) Agent software. Then launch the installer program as described below to install or upgrade the software on each Windows machine you want to protect in the Rapid Recovery Core .

**NOTE:** You must run the installer with local administrator privileges.

The procedure for installing on Windows Server Core editions differs than other versions of Windows, since that version describes how to install from the command line. For more information, see Installing the [Agent software](#page-24-0) on Windows Server Core Edition [machines.](#page-24-0)

Complete the procedure below to install or upgrade the Rapid Recovery Agent software.

1. From the machine you want to protect, double-click on the executable Rapid Recovery Agent installer file to start the installer.

Depending on the configuration of your machine, the *User Account Control* window or the *Open File - Security Warning* window may appear.

- 2. If prompted for permission, confirm that you want to run the installer and make changes to the system.
- 3. If .NET components are missing or need to be upgraded, accept the prompts to download and install the framework. This may require a reboot.
- 4. In the *Setup* dialog box, from the language drop-down menu, select the appropriate language and then click **OK**.
- 5. Choose from one of the following:

i

- If this is the first time the Rapid Recovery Agent software is being installed on this machine, the installer prepares the installation, and then the Rapid Recovery Agent Installation wizard appears. Proceed to [step](#page-22-0) 6.
- If this machine has an earlier version of the AppAssure Agent or Rapid Recovery Agent software installed, you will see a message asking if you want to upgrade to the current version. Click **Yes**, and proceed to [step](#page-22-1) 8.
- <span id="page-22-0"></span>6. In the Rapid Recovery Agent Installation wizard, on the *Welcome* page, click **Next** to continue with the installation.

The *License Agreement* page appears.

7. On the *License Agreement* page, select **I accept the terms in the license agreement,** and then click **Next**.

<span id="page-22-1"></span>The *Prerequisites* page appears.

- 8. The Rapid Recovery Agent Installer verifies the existence of the prerequisite files.
	- For new installations, if the prerequisite files exist, a message appears indicating that all prerequisites are installed on the machine. Proceed to [step](#page-22-2) 9.
	- If prerequisite files must be installed on this machine, the Rapid Recovery Agent Installer identifies which files are needed and displays the results accordingly. Click **Install Prerequisites** and proceed to [step](#page-22-2) 9.
	- <sup>l</sup> When upgrading, if the prerequisite files exist, the *Prerequisites* wizard page is skipped, and the first page to display on the wizard is the *Progress* page. This page includes a status bar that lets you monitor the progress of the installation. When the installation is complete, the *Completed* page appears. Skip to [step](#page-23-0) 15.
- <span id="page-22-2"></span>9. When the installation of the prerequisite files is completed, click **Next**.
- 10. Do one of the following:
	- For new installations, proceed to [step](#page-23-1) 13.
	- For upgrades, proceed to the next step.
- 11. On the *Prerequisites* page, if prompted to restart your machine, confirm that you want to restart. The server restarts. Once you authenticate, the installer launches automatically. A prompt appears asking you to confirm if you want to upgrade.
- 12. Click to accept the upgrade.

The Rapid Recovery Agent Installation wizard proceeds to the *Progress* page, and includes a status bar that lets you monitor the progress of the installation.

<span id="page-23-1"></span>When the installation is complete, the *Completed* page appears. Skip to [step](#AgentInstall_Completed) 15.

- 13. On the *Installation Options* page, review the installation options. If necessary, modify them as described below.
	- In the **Destination Folder** text box, review the destination folder for the installation. If you want to change the location, do the following:
		- a. Click the folder icon.
		- b. In the *Browse to Destination Folder* dialog box, select a new location.
		- c. Click **OK**.
	- **.** In the Agent port Number text box, enter a port number to use for communication between the Agent software on the protected machine and the Rapid Recovery Core.

**NOTE:** The default value is 8006. If you change the port number, be sure to make note of it in the event that you need to adjust configuration settings at a later time.

- 14. Once you are satisfied with the installation options, click **Install**. The Progress page appears, and includes a status bar that lets you monitor the progress of the installation. When the installation is complete, the *Completed* page appears. For new installations, skip to [step](#page-23-2) 16.
- <span id="page-23-0"></span>15. For upgrade installations, in the *Completed* page, review the essential steps and events that occurred during installation.
- <span id="page-23-2"></span>16. On the *Completed* page, if you see a message indicating that the system must be restarted before the installation takes effect, perform one of the following steps:
	- <sup>l</sup> To restart now, select **Yes, I want to restart my computer now.** The installer wizard closes, and the machine restarts. Rapid Recovery Agent is ready to protect your machine in the Core.
	- <sup>l</sup> To restart later, clear the **Yes, I want to restart my computer now** option.
		- **NOTE:**Quest strongly recommends restarting your machine when prompted; until you restart, the latest drivers and features of Rapid Recovery Agent are not available.

The installer wizard closes, and the Agent installation is complete. To use Rapid Recovery Agent with the latest drivers, restart when possible.

#### Related topics

- About installing the Rapid [Recovery](#page-19-0) Agent software
- Installing the Agent software on Windows Server Core Edition machines

### <span id="page-24-0"></span>**Installing the Agent software on Windows Server Core Edition machines**

Complete the steps in the following procedure to install the Rapid Recovery Agent software on a Windows Server Core machine.

**NOTE:** The following procedure installs the Agent software in console mode. To install in silent mode instead, append  $/sin$  to the installer file name on the command line. For example,  $A$ gent-X64-6.3.X.xxxxx.exe /silent.

- 1. Download the Rapid Recovery Agent installer file from the Rapid Recovery License Portal or from the Downloads page on the Rapid Recovery Core Console.
- 2. To begin the installation, type the path and name of the installer file. For example, if the installer is located in path  $C:\iota\text{-}t$  the stallers, type the following command and then press **Enter**:

C:\installers\Agent-X64-6.3.x.xxxxx.exe

The installation program launches, and the *Setup* dialog box appears.

- 3. In the *Setup* dialog box, select a language and then click **OK**. The dialog box closes, and the *Select installation progress* console displays, showing prompts for required input.
- 4. At the destination folder prompt, type the destination path to install the Rapid Recovery Agentfiles. For example, type C:\Program Files\AppRecovery\Agent and then press **Enter**.
- 5. At the port number prompt, type the desired port for the Agent software. For example, type 8006 and then press **Enter**.
- 6. If the installer identifies prerequisite files, each is listed in the console. To continue the installation at the prompt, type 1 to confirm and then press **Enter**. The console refreshes and shows you installation progress.
- 7. After installation is complete, if you are prompted to restart the machine, type 1 to confirm and then press **Enter**.

If prompted, you must restart the newly protected machine to begin protecting your data using Rapid Recovery Core .

### <span id="page-24-1"></span>**About installing the Agent software on Linux machines**

For each new software release, Quest creates Agent repository packages for use on Linux machines. You must use an appropriate package manager (yum, zypper, or apt) to work with these packages. Download the appropriate package for the Linux distribution and version you want to protect.

Linux Agent packages are available for download on the Support website, QorePortal, and the Rapid Recovery License Portal . The Linux repository packages for each distribution include the release number, for clarity.

Each repository package creates a local software repository on your Linux machine, which can retrieve the files necessary to install or remove Rapid Recovery Agent.

When installing the Rapid Recovery Agent software on Linux machines that you want to protect, use the following prerequisites and guidance:

- Prerequisites for installation on Linux machines
- Deploying and installing the Agent software on Linux machines from the Core Console
- **.** Guidelines for installation on Linux machines

#### <span id="page-25-0"></span>**Prerequisites for installation on Linux machines**

If AppAssure Agent software is currently installed on a Linux machine and you want to upgrade it to Rapid Recovery Agent to take advantage of new features, then note the following:

- Consider backing up the agent ID for each Linux machine before removing AppAssure Agent . Without unique identifiers, you will be unable to connect to existing recovery points saved to the Core for that protected Linux machine. For more information, see Backing up [and restoring](#page-43-0) the AppAssure Agent ID.
- Remove the AppAssure Agent from the machine using the AppAssure installation script. If you have not retained the installer script, you can manually uninstall the legacy version. For more information, see Uninstalling [the AppAssure](#page-41-0) Agent software from a Linux machine.
- The operating system on the Linux machine must be a supported distribution, as listed in the topic "Rapid" Recovery Agent software requirements" in the *Rapid Recovery System Requirements Guide*.

#### <span id="page-25-1"></span>**Deploying and installing the Agent software on Linux machines from the Core Console**

The following items are prerequisites for deploying Agent to Linux machines when you select **Deploy Agent Software** from the Protect drop-down menu. This action pushes the repository package to the selected Linux machine.

- SSH Server must be running on the Linux machine you want to protect. You can confirm on the Linux machine from the root account by entering the command: netstat -antp | grep ssh.
- The firewall on the Linux machine you want to protect must be disabled, or not blocking port 22.
- The current Linux user must be a non-root user account with sudo privileges. To confirm, make sure that your user account is a member of the sudo, wheel, or root group by entering the command: groups <username>.
- The wget utility must be installed on the Linux machine you want to protect. To confirm, run the command: which wget.

#### <span id="page-25-2"></span>**Guidelines for installation on Linux machines**

AppAssure Agent software used installer shell scripts to install or remove the Agent software from Linux machines. Rapid Recovery Agent is installed or removed on Linux machines using a package manager utility (such as yum, zypper or apt). The following factors apply:

- **NOTE:** The local software repository is not related to the DVM storage repository in which Rapid Recovery ÷ backup data is saved.
	- You must use the package manager appropriate to your Linux distribution and version. For more information, see the table in Installing or [upgrading Rapid](#page-30-0) Recovery Agent on a Linux machine
- Quest provides an Agent repository package for each supported Linux distribution. For each Linux machine you want to protect, you can download this Linux archive package from the Rapid Recovery License Portal. Pay attention to details to ensure you download the version specific to the Linux distribution and version you want to protect.
- Each Linux archive (repository package) contains the files necessary to set up a software repository (rapidrecovery-repo) locally on the Linux machine you want to protect. The software repository is used for staging files for the relevant package managers.
- After you install the software repository on your Linux machine, the package manager is able to retrieve and install the packages needed for installation or removal of Rapid Recovery Agent software and related components, such as local\_mount, rapidrecovery-vdisk, and Mono. For each package manager, you can run the appropriate command at the command line to determine if it is configured to download Rapid Recovery packages. These commands are listed in the following table.
- Installations of Agent on a Linux machine with access to the internet are called online installations, and use the process described in the topic Installing or [upgrading Rapid](#page-30-0) Recovery Agent on a Linux machine.
- Each time you upgrade the Agent software on a Linux machine, you must remove the previous local repository and install its replacement. This process is represented by steps 3 and 4 in that topic.
- Installations of Agent on a Linux machine with no access to the Internet (such as air-gapped or secured standalone machines) are called offline installations. For offline installations, you must first download an installation package from a Linux machine with Internet access. Then, move those installation files to the secured computer for installation. For more information, see the topic Installing the Agent software on offline Linux [machines](#page-33-0).

#### **Table 2: Command to show package manager repository configuration**

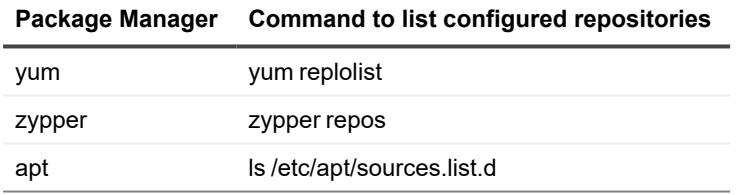

After configuring the newly installed Agent software on a Linux machine, you must restart the machine. Restarting ensures that the proper kernel module version is used to protect your machine.

#### <span id="page-26-0"></span>**Guidelines for upgrading on Linux machines**

Previous versions of the AppAssure Agent software must be removed from a Linux machine before installing the Rapid Recovery Agent version and protecting the Linux machine using the Rapid Recovery Core. This requirement applies to both online and offline installations. For more information, see Uninstalling [the AppAssure](#page-41-0) Agent software from a Linux [machine.](#page-41-0)

Thus, the installation process when upgrading from AppAssure to Rapid Recovery involves:

- Backing up the agent ID (optional, but recommended).
- Removing the AppAssure Agent software (not required for first-time installations).
- On each Linux machine, downloading the repository package relevant to that distribution and version.
- Follow the procedure for installing Rapid Recovery Agent using the package manager, which creates the local software repository.
- Run the configuration utility to set ports, configure users, add firewall exclusions, install the kernel module, and start the Agent service.
- $\cdot$  Restart the Linux machine.

See the following important information before you begin installation of Agent software.

- Downloading the Linux distribution
- About [security](#page-27-3)
- Location of Linux Agent files
- **Agent dependencies**
- Linux [scripting information](#page-29-0)

#### <span id="page-27-0"></span>**Guidelines for upgrading from Rapid Recovery Agent to a newer Agent version**

When you upgrade from one version of Rapid Recovery Agent to another, you must first remove the local software repository. During the installation process, a new local repository is created with the appropriate installation files. Steps are included in the topic Installing or upgrading Rapid Recovery Agent on a Linux machine specific to upgrading.

Thus, the installation process when upgrading versions of Rapid Recovery involves:

- On each Linux machine, downloading the repository package relevant to that distribution and version.
- Follow the procedure for installing Rapid Recovery Agent using the package manager, including removing the existing local software repository for Rapid Recovery files.
- Run the configuration utility to set ports, configure users, add firewall exclusions, install the kernel module, and start the Agent service.
- Restart the Linux machine.

#### <span id="page-27-1"></span>**After installation on Linux machines**

After installing Rapid Recovery Agent, configure the Agent software as described in the topic Configuring the Rapid [Recovery](#page-34-0) Agent on a Linux machine.

**CAUTION: After configuring the newly installed Agent software on a Linux machine, restart the machine. Restarting ensures that the proper kernel module version is used to protect your machine.**

#### <span id="page-27-2"></span>**Downloading the Linux distribution**

You must download the distribution-specific 32-bit (x86) or 64-bit installer on every Linux machine that you want to protect. You can download the installers from the Rapid Recovery License Portalat [https://licenseportal.com](https://licenseportal.com/).

#### <span id="page-27-3"></span>**About security**

Linux uses the Pluggable Authentication Module (PAM) to manage security. Once a user is authenticated through libpam, the user is only authorized to protect the machine if the user is in one of the following groups: sudo, admin, recovery, root, or wheel. For information on protecting a machine, see the section "Protecting a Machine" in the *Rapid Recovery User Guide*.

#### <span id="page-28-0"></span>**Location of Linux Agent files**

There are several files required to support the Rapid Recovery Agent software on a Linux machine. For all supported Linux distributions, these files are located in the following directories:

 $\cdot$  mono:

/opt/apprecovery/mono

• agent:

/opt/apprecovery/agent

• local mount:

/opt/apprecovery/local\_mount

- rapidrecovery-vdisk and aavdctl:
	- /usr/bin/aavdisk
- configuration files for rapidrecovery-vdisk:

/etc/apprecovery/aavdisk.conf

• wrappers for agent and local mount

/usr/bin/agent

/usr/bin/local\_mount

- autorun scripts for agent and vdisk services:

/etc/init.d/rapidrecovery-agent

/etc/init.d/rapidrecovery-vdisk

#### <span id="page-28-1"></span>**Agent dependencies**

The following dependencies are required and are installed as part of the Agent installer package:

- $\cdot$  For Debian 9-11 and Ubuntu 16.04-22.04:
	- The rapidrecovery-agent requires: lsscsi, libblkid1, e2fslibs, libpam0g, libc6, libpcre3, perl, make, e2fsprogs, xfsprogs, apprecovery-dkms, rapidrecovery-mono, systemd
	- The apprecovery-dkms requires: module-init-tools, gcc, build-essential, coreutils (>= 7.4), patch
- For Red Hat Enterprise Linux 6.4, CentOS 6.4, and Oracle Linux 6.4:
	- The rapidrecovery-agent requires:

```
lsscsi, make, gcc, pam, pcre, glibc, python, perl, e2fsprogs,
apprecovery-dkms, rapidrecovery-mono, nbd, libblkid, e2fsprogs-libs,
xfsprogs, ntsysv
```
• The nbd requires:

apprecovery-dkms

- **NOTE:** nbd is a Network Block Device, used to access storage remotely across the network instead of residing locally. If the nbd module is compiled into the kernel, Linux can use a remote server as one of its block devices. Every time the client machine wants to read /dev/nbd0, it sends a request to the server using TCP. The server replies with the data requested. Unlike NFS, it is possible to put any file system on it, but nbd does not allow shared access from multiple machines.
- The apprecovery-dkms requires: coreutils, cpio, findutils, gawk, gcc, grep, gzip, sed, tar, bash > 1.99, module-init-tools
- For Red Hat Enterprise Linux 7.x-8.6, CentOS 7.x-8.5, and Oracle Linux 7.x-8.6, AlmaLinux 8.3-8.6, and Rocky Linux 8.3-8.6:
	- The rapidrecovery-agent requires:

```
lsscsi, make, gcc, pam, pcre, glibc, perl, e2fsprogs, apprecovery-dkms,
rapidrecovery-mono, nbd, elfutils-libelf-devel, libblkid, e2fsprogs-
libs, xfsprogs, systemd
```
- The nbd requires: apprecovery-dkms
- The apprecovery-dkms requires: bash > 1.99, coreutils, cpio, findutils, gawk, gcc, grep, gzip, kmod, sed, systemd, tar, rpmlib
- For SUSE Linux Enterprise Server 12 and 15:
	- The rapidrecovery-agent requires: lsscsi, make, libblkid1, libext2fs2, pam, pcre, glibc, xfsprogs, python, perl, apprecovery-dkms, rapidrecovery-mono, systemd
	- The apprecovery-dkms requires:

bash  $> 1.99$ , coreutils, cpio, findutils, gawk, gcc, grep, gzip, kmod, sed, systemd, tar, rpmlib

#### <span id="page-29-0"></span>**Linux scripting information**

Information about Bourne Shell scripting supporting Linux protected machines is now included in the *Rapid Recovery Commands and Scripting Reference Guide* . See the topic "Using Bourne Shell and Bash scripting with Rapid Recovery."

#### <span id="page-30-0"></span>**Installing or upgrading Rapid Recovery Agent on a Linux machine**

If AppAssure Agent is currently installed on the Linux machine on which you want to run Rapid Recovery Agent, you must first uninstall AppAssure Agent. Before removing that software, consider backing up the agent ID. For more information, see Backing up and restoring the AppAssure Agent ID and Uninstalling the AppAssure Agent software from a Linux [machine.](#page-41-0)

See the prerequisite steps in the topic About installing the Agent software on Linux [machines](#page-24-1) before continuing with this procedure.

Standard online installations of Rapid Recovery Agent require an internet connection on the Linux machine you want to protect. You can obtain the latest Agent software from the Rapid Recovery License Portal in the form of a repository package (a Linux archive with the appropriate files). The files are extracted and installed using a package manager appropriate for the Linux version you want to protect.

If you want to protect a Linux machine that is offline (such as an air-gapped secure computer or a machine in a remote location), instead of using package managers and repository packages, you can download a shell script from the license portal. This single script can be used to install Rapid Recovery Agent on any supported Linux distribution and version. For more information, see Installing the [Agent software](#page-33-0) on offline Linux machines.

The Linux distributions that Rapid Recovery supports use the package manager utilities shown in the following table.

#### **Table 3: Linux distributions and relevant package managers**

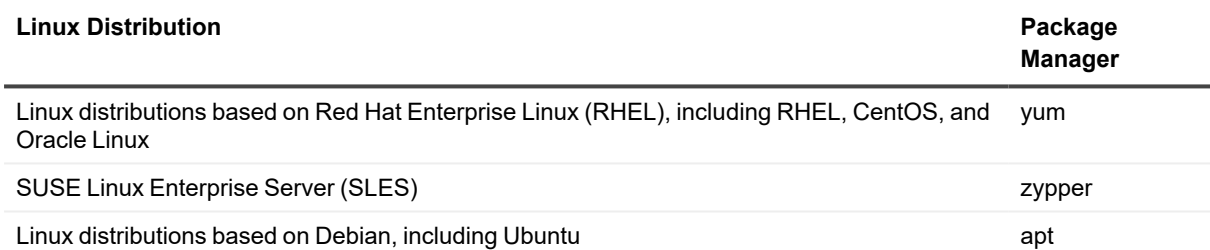

To install or upgrade Agent on a Linux machine, you must obtain the repository package relevant to your Linux distribution and version. These packages are found on the Rapid Recovery License Portal, as described in step 6.

The package managers work with a local Rapid Recovery repository created as part of this process. The local repository retrieves packages and files from remote repositories that Quest maintains for each specific Linux distribution. This process guarantees you have the correct files accessible for the Linux machine you want to protect.

If installing Rapid Recovery Agent for the first time, there is no need to uninstall software, or back up any configuration files.

If Rapid Recovery Agent is already installed and you are upgrading your Linux machine to a new version, steps are included to remove the previous local software repository.

Complete the following steps to install or upgrade the Rapid Recovery Agent on any supported Linux distribution.

- 1. Open a terminal session with root access.
- 2. If Rapid Recovery Agent was never installed on this machine, skip tostep 6. Otherwise, proceed to the next step.

3. If upgrading from a previous version of Rapid Recovery Agent, verify whether a local software repository is installed. Type the command shown below for the appropriate Linux distribution, and then press **Enter**:

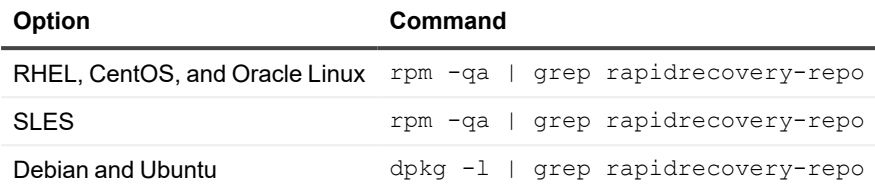

If the repository for staging Rapid Recovery Agent files already exists, a value is returned; otherwise, no output results from this command.

4. If the repository exists, remove it. Type the command shown below for the appropriate Linux distribution, and then press **Enter**:

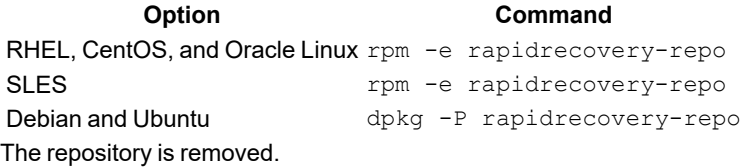

5. Determine if the package manager is configured to download Rapid Recovery. Run the following command, and view the output. Type the command shown below for the appropriate Linux distribution, and then press **Enter**:

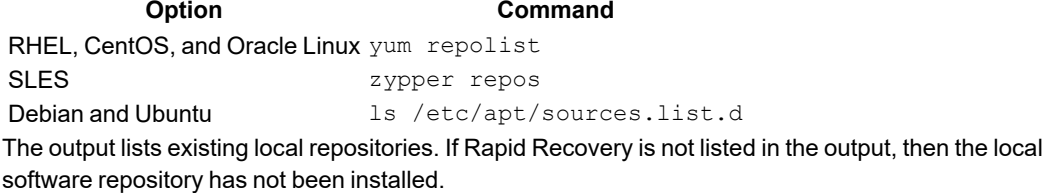

- 6. Download the new repository package from the license portal following the steps below.
	- a. Log into the Rapid Recovery License Portal at [https://rapidrecovery.licenseportal.com.](https://rapidrecovery.licenseportal.com/)
	- b. From the left navigation menu, select **Downloads**.
	- c. On the *Downloads* page, scroll down to the Linux-Based Applications section.
	- d. Download the Agent repository package for the appropriate Linux distribution and version.
- 7. Update the local repository. Type the command shown below for the appropriate Linux distribution, and then press **Enter**:

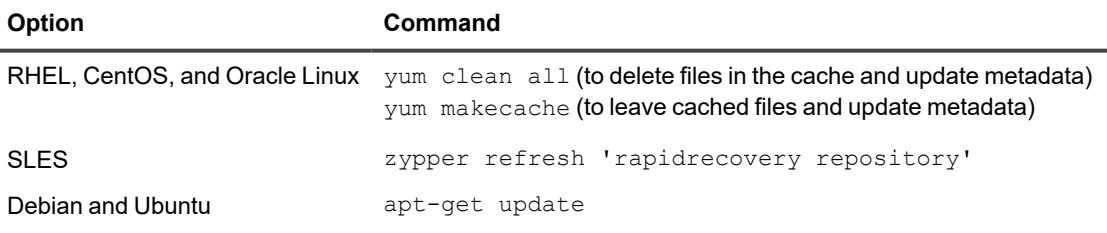

The local repository is updated with the correct files from the repository package to install Agent.

8. Instruct the package manager to install the Rapid Recovery Agent software. Type the command shown below for the appropriate Linux distribution, and then press **Enter**:

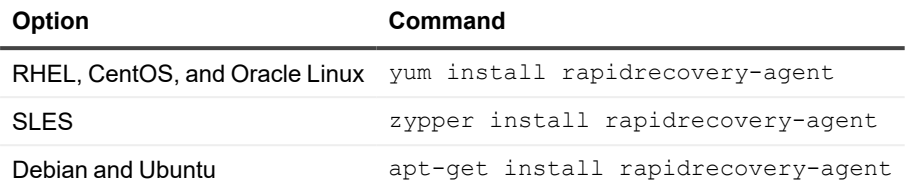

The package manager prepares to install all dependent files.

9. If prompted to confirm installation of unsigned files, enter **y** and then press **Enter**.

**NOTE:** To ensure that the proper kernel module version is used to protect your machine, the best practice is to restart the machine after theRapid Recovery Agent upgrade is completey.

#### <span id="page-32-0"></span>**Linux commands by package manager**

Each supported Linux distribution uses a specific package manager, as listed in the table below. The package managers use commands that sometimes differ to accomplish the same task. The appropriate Linux commands required to remove AppAssure Agent, or install, upgrade, or remove Rapid Recovery Agent, are included in each individual topic. Those commands are repeated in this topic, listed by package manager for easy reference. Each cell in this table contains one complete command.

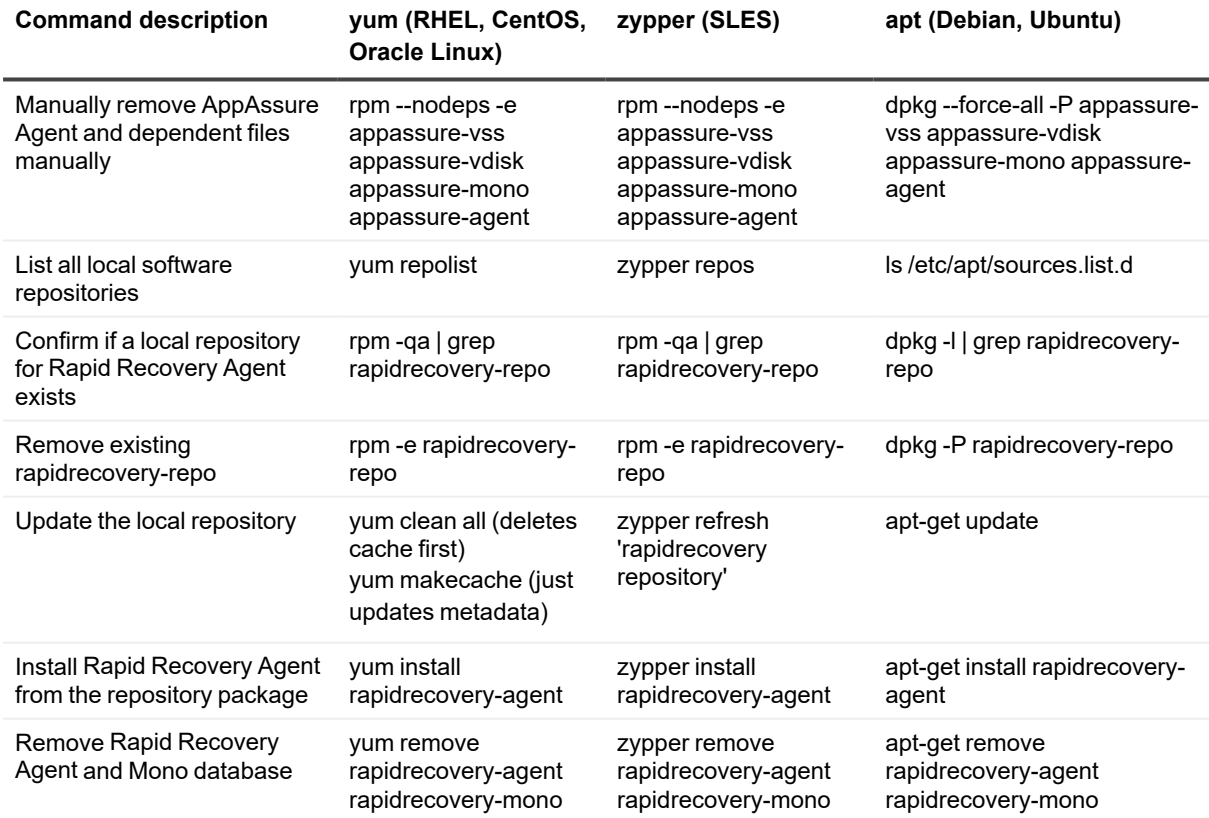

#### **Table 4: Commands by package manager and Linux distribution**

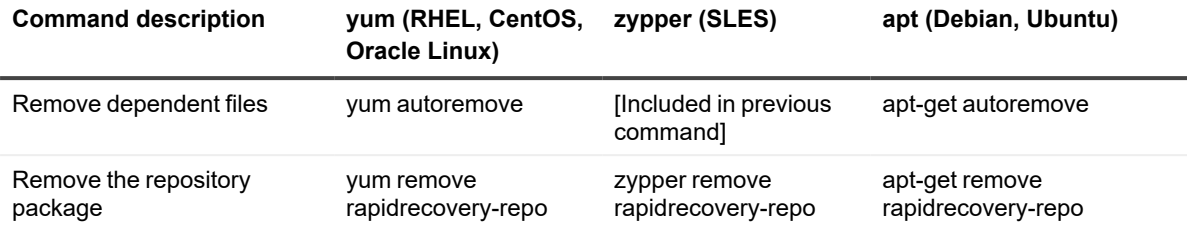

#### <span id="page-33-0"></span>**Installing the Agent software on offline Linux machines**

This task requires access to an online Linux machine, removable storage media, and access to the final offline Linux machine. If AppAssure Agentis installed on the offline Linux machine, you must first uninstall it before installing Rapid Recovery Agent . For more information, see Uninstalling the AppAssure Agent software from a Linux [machine](#page-41-0).

When installing the Agent software on Linux machines that do not have access to the Internet, follow this procedure. After installation is complete, configure the Agent as described in the topic Configuring the Rapid Recovery Agent on a Linux [machine.](#page-34-0)

**NOTE:** If installing on multiple Linux distributions, perform this procedure once for each distribution.

- 1. From a Linux machine with access to the Internet, download the shell script for off-line Agent installation from the license portal:
	- a. Browse to [https://licenseportal.com.](https://licenseportal.com/)

i

- b. Log into the license portal and, from the left navigation menu, click **Downloads**. The Downloads page appears.
- c. Under Linux-Based Applications, scroll down to the Offline Agent installation for Linux entry, and click **Download**. The shell script downloads to your current directory.
- d. Using removable storage media compatible with both machines, transfer the shell script file to the appropriate offline Linux machine.
- 2. Run the shell script by executing the following command:

bash packages-downloader.sh

The script executes and prompts you to select a specific Linux distribution and architecture.

- 3. Type the index of the installation package you want and press **Enter**. For example, to obtain an installation package for Red Hat Enterprise Linux 7, enter **3** and press **Enter**. The appropriate installer is extracted into the  $\sim$ /rapidrecovery.packages/directory. **Note:** The tilde  $\sim$  / characters represent your home directory.
- 4. Copy the packages for Rapid Recovery Agentto removable media. The specific location of your removable media can differ based on Linux distribution. Type the following command and then press **Enter**:

cp -R ~/rapidrecovery.packages/ <your removable media>

For example, if using a removable USB drive that is mounted to location /media/USB-drive-1, type the following command and then press Enter:

cp -R ~/rapidrecovery.packages/ /media/USB-drive-1/

All the necessary files are copied to the removable medium.

- 5. Take the removable medium to the offline Linux machine and mount the drive.
- 6. Copy the data from the mounted device to your home directory or other desired location. For example, type the following command and then press **Enter**:

cp -R /media/USB-drive-1/ ~/rapidrecovery.packages/

7. Change to the Rapid Recovery directory. For example, type the following command and then press **Enter**:

cd ~/rapidrecovery.packages/

8. Run the installation of Agent with root privileges. This command differs based on Linux distribution. For Red Hat, SLES, Oracle, and CentOS, type the following command and then press **Enter**:

sudo rpm -i \*.rpm

For Debian and Ubuntu, type the following command and then press **Enter**:

sudo dpkg -i \*.deb

The local package manager runs the installation of Rapid Recovery Agent .

After installation is complete, configure the Agent software as described in the topic Configuring the [Rapid Recovery](#page-34-0) Agent on a Linux [machine](#page-34-0).

**CAUTION: After configuring the newly installed Agent software on a Linux machine, you must restart the machine. Restarting ensures that the proper kernel module version is used to protect your machine.**

### <span id="page-34-0"></span>**Configuring the Rapid Recovery Agent on a Linux machine**

Run the Rapid Recovery Configuration utility after installing theRapid Recovery Agent software on a Linux machine. The configuration utility compiles the kernel module (in option 4) and offers several configuration options. The utility provides hints in the numbered steps of the instructions when it detects your specific configuration information. Complete the steps below to configure the Rapid Recovery Agent software on any Linux machine. Some configuration options differ based on the Linux distribution you are installing.

- 1. Open a terminal session with root access, or use sudo (as demonstrated in the example below).
- 2. Launch the configuration utility by typing the following command, and then press **Enter**:

sudo /usr/bin/rapidrecovery-config

<span id="page-34-1"></span>The configuration utility starts. The utility lists several configuration options, each with an index number to enter for the appropriate configuration step.

3. Configure the port for this protected machine by typing the following command, and then press **Enter**. The default port is 8006.

1 <agent port>

For example, if using the default port, type the command:

1 8006 **Enter**

4. Configure users available for protection, by typing the following command, and then press **Enter**:

2 <user names separated by comma>

For example, if using usernames michael, administrator, and test user1, type the command:

2 michael,administrator,test\_user1 **Enter**

**Note:** The root account is not allowed.

5. Configure firewall rules to select a firewall configuration manager. This establishes firewall exceptions for the port designated in step 3.

If the utility detects one or more firewall configuration managers (such as lokkit or firewalld), each is listed in the utility in line 3. Select the appropriate configuration manager and enter it, starting with the command number (3), and then press **Enter**:

3 <firewall\_configuration>

For example, if using firewalld, type the command:

3 firewalld **Enter**

6. Query the list of compatible kernel modules from the utility by entering the command number, and then press **Enter**.

**NOTE:** This step is required. Without performing this step, backups will fail.

4

A sub-shell returns all kernel modules compatible for installation. For example, the following could be returned:

```
Searching for all available for installation kernels.
This might take a while, depending on the Internet connection speed.
Kernels compatible for module installation:
0 - linux-image-3.16.0.23-generic
1 - linux-image-3.16.0.31-generic
2 - linux-image-3.16.0.33-generic
3 - linux-image-3.16.0.34-generic
Input indices of the kernel modules you wish to install, delimited by space;
use 'all' to install into all supported kernels, or 'q' to quit.
```
- 7. Configure the appropriate Rapid Recovery kernel module. For example, to enter kernel modules for 3.16.0-23 and 3.16.0-34, type 1 4 and then press **Enter**. To enter all kernel modules, enter all and press **Enter**.
- 8. After configuring the newly installed Agent software, restart the machine. Restarting ensures that the proper kernel module version is used to protect your machine.

After completing this process, the local repository has been configured on this Linux machine. The Agent software is installed and the kernel module is loaded.

Your next step is to protect the machine on the Rapid Recovery Core .

### <span id="page-36-0"></span>**Starting and stopping the Linux Agent Daemon**

After installing or upgrading the Agent software on a Linux machine, you should configure the Agent, and then restart. Restarting ensures that the Rapid Recovery Agent services start automatically, which is required to protect your Linux machine.

You can manually start, stop, and view the status of the Rapid Recovery Agent and rapidrecovery-vdisk services in all supported distributions by using the default commands as described in the following tables, respectively. **Note:** To run a command with administrative privileges, begin the command with sudo. For example: To start the Rapid Recovery Agent service with administrative privileges on a SystemV system, use sudo service rapidrecovery-agent start.

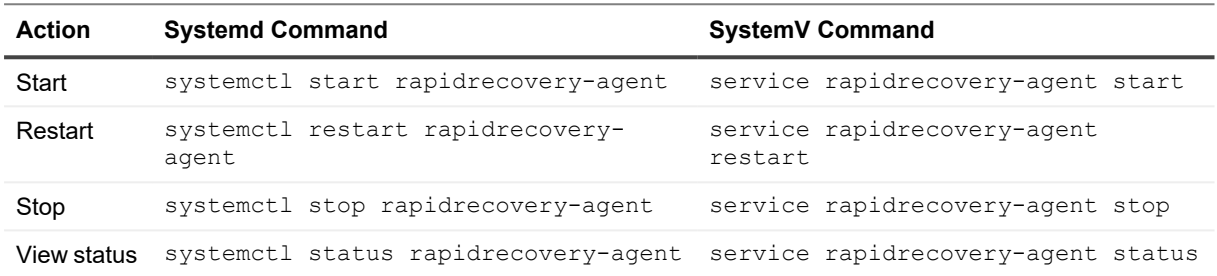

#### **Table 5: Using the Linux agent service**

**Table 6: Using rapidrecovery-vdisk**

| <b>Action</b> | <b>Systemd Command</b>                                                  | <b>SystemV Command</b>                 |
|---------------|-------------------------------------------------------------------------|----------------------------------------|
| Start         | systemctl start rapidrecovery-vdisk                                     | service rapidrecovery-vdisk start      |
| Restart       | systemctl restart rapidrecovery-<br>vdisk                               | service rapidrecovery-vdisk<br>restart |
| Stop          | systemctl stop rapidrecovery-vdisk                                      | service rapidrecovery-vdisk stop       |
| View status   | systemctl status rapidrecovery-vdisk service rapidrecovery-vdisk status |                                        |

# <span id="page-36-1"></span>**Automatically installing updates**

When installing the Rapid Recovery Core, you can choose whether to automatically update the Rapid Recovery Core software. For specific steps on selecting these options, see Installing the Rapid [Recovery](#page-11-0) Core.

ţ **CAUTION: The automatic update feature requires users to install Rapid Recovery Core release 6.2 or later** *and* **to consent to let Quest Software Inc. use a limited amount of personal data.** If installing Rapid Recovery Core for the first time in release 6.2 or later, you must read the privacy **policy described and consent to the use of personal data. If upgrading from a version of Rapid Recovery Core prior to 6.2, you must upgrade manually one time, and consent to the use of personal data. Thereafter, you can use the automatic update feature.**

You can also choose to be notified when an updated version of the Core software is available, or to ignore updates. Once installation is complete, settings related to updates can be changed at any time. For more information on changing automatic update settings, see "Configuring update settings" in the *Rapid Recovery User Guide*. If you choose automatic updates, or if you choose to be notified about updates, then the software on the Rapid Recovery Core is checked against new versions of Rapid Recovery software periodically.

- If you choose automatic updates, then when a new version is detected, the version on the Core is updated after other scheduled nightly jobs have completed.
- If you choose to be notified about updates, then when a new version is detected, a message appears on the Core Console under the button bar indicating that a new version is available. The message includes a link to obtain the update.

Generally, Quest recommends using the automatic update option. Upgrading a source Core before upgrading its target Core could result in replication failure. For replication users, Quest recommends administrators apply automatic upgrades only to the target Core, and then manually upgrade the source Core, and lastly upgrade the Agent software on protected machines.

The default setting for automatic updates is to check for updates weekly. You can change how frequently the system checks for updates (options include daily, weekly, monthly, or never) at any time by configuring the update settings for the Core on the  $\circledR$  Settings page of the Rapid Recovery Core Console . For more information on how to change these settings, see the topic "Configuring Update Settings" in the *Rapid Recovery User Guide*.

**NOTE:** The automatic update feature requires a license using the standard phone-home mode. If using a software license in non-phone home mode, your Core does not have permission to communicate with the Rapid Recovery License Portal and cannot update the Core or notify you of available updates. For more information, see the topic "Managing privacy" in the *Rapid Recovery User Guide*.

# <span id="page-37-0"></span>**About the QorePortal**

Rapid Recovery integrates with the QorePortal, accessible from the web location [https://qoreportal.quest.com/.](https://qoreportal.quest.com/) The QorePortal lets you manage multiple Cores; access the dashboard we can monitor tasks and events, view repository status, and check system health; generate reports; download software; and perform a growing list of other functions from a single web-based user interface.

Rapid Recovery users with a current maintenance agreement are entitled to use the QorePortal. No plugin or additional software is required to integrate Rapid Recovery 6.7 with the QorePortal. The connection between the Rapid Recovery Core Console and the QorePortal is enabled by default in the Core settings under the QorePortal category.

i **NOTE:** While enabled by default, you can change the settings from the <sup>@</sup> Settings page on the Rapid Recovery Core Console. The single QorePortal setting lets you enable or disable the connection to the portal as appropriate.

This portal is backward compatible to Core release 5.4.3. If using a Core version older than release 6.2, you need a plugin to use the portal. From each Core server for releases earlier than 6.2, log in to the Rapid Recovery License Portal , and navigate to the *Downloads* page. The plugin installer is available under Windows-Based Applications. Download and run the installer on the Core server. It automatically installs the correct components for your Core server.

Rapid Recovery release 6.2 and later and the QorePortal comply with the General Data Protection Regulation (GDPR), which governs the handling of individuals' personally identifiable information (PII). If using a software license in standard phone-home mode, Rapid Recovery Core collects a small amount of PII. For information about compliance with GDPR, to understand the PII that Rapid Recovery can collect, how it is used, and how you can control it, see "Managing privacy" in the *Rapid Recovery User Guide*. If you choose not to share PII with Quest, and register a non-phone home license on your Core, the connection between the Core and the QorePortal is disabled.

# <span id="page-38-0"></span>**Uninstalling the Rapid Recovery Core**

If you are uninstalling a Rapid Recovery Core release prior to 6.2, and the Core connects to the QorePortal, a portal plug-in is also present on the Core machine. Before you uninstall the Core, first remove the portal plug-in from the machine.

Complete the steps in this procedure to uninstall the Rapid Recovery Core. The same steps apply to uninstall an AppAssure Core. Only the version number will be different.

- 1. On the Windows server from which you want to uninstall the Rapid Recovery Core, as a best practice, first stop the Core service gracefully as follows::
	- a. Navigate to the  $\circledcirc$  Settings page for the Core.
	- b. At the top of the page, click  $\overset{\leftarrow}{\cup}$  Shut Down Core Service.
- 2. Open the Control Panel, and click **Programs and Features**.
- 3. In the *Programs and Features* window, double-click the installed Rapid Recovery Core instance. Based on the version of Windows on your machine, you may need to select the executable file by name. For example:

Core-X64-6.0.x.xxxxx.exe

If uninstalling AppAssure Core, the version number will be different, for example:

```
Core-X64-5.4.x.xxxxx.exe
```
- 4. Do one of the following:
	- If the version of Rapid Recovery Core installed does not include support for localization, then the Rapid Recovery Core Installation Wizard appears, showing the *Repair/Remove* page. Skip to [step](#page-38-1) 5.
	- **-** If the version of Rapid Recovery Core installed includes support for localization, then the Setup dialog box appears.
		- $\cdot$  In the Setup dialog box, from the **Choose your language** drop-down menu, select the appropriate display language, and then click **OK**. For example, select **English**.
		- $\bullet$  Proceed to [step](#page-38-1) 5.

The Rapid Recovery Core Installation Wizard appears, showing the *Repair/Remove* page.

<span id="page-38-1"></span>5. On the *Repair/Remove* page of the Rapid Recovery Core Installation wizard, select **Remove**, and then click **Next**.

The *Remove Options* page appears.

- 6. Do one of the following:
	- <sup>l</sup> To remove your repository, as well as all recovery points and change logs, select **Uninstall the configuration settings and data including all backup images and change logs**, and then click **Uninstall**.
	- **NOTE:** If you select this option, you will delete all data in the repository, including the repository folder and all subfolders. This option is appropriate for typical installations where the repository is installed on an otherwise empty volume. If you have other data on the directory where your repository is located, do not select this option.
		- To leave your repository but remove the Rapid Recovery Core software, clear this option and then click **Uninstall**.

The *Progress* page appears, on which you can view the progress of the uninstall action. When the uninstall is complete, the *Completed* page appears.

<span id="page-39-0"></span>7. Click **Finish** to close the wizard and exit.

# **Uninstalling the Rapid Recovery Agent software from a Windows machine**

Complete the steps described in this procedure to uninstall the Rapid Recovery Agent software from a Windows machine.

**Note:** If uninstalling the AppAssure Agent Agent software from a Windows machine, the steps are the same except for the product name in the control panel or uninstall wizard.

- 1. On the computer from which you want to uninstall the Rapid Recovery Agent software, open the Control Panel, click **Programs and Features**, and then click **Uninstall a Program**.
- 2. In the Programs and Features window, double-click the installed version of theRapid Recovery Agent (or AppAssure Agent ) software.

The Rapid Recovery Agent Installation Wizard appears, showing the Repair/Remove page.

- 3. Select **Remove**, and then click **Next**. The Remove Options page appears.
- 4. To remove all data and settings installed by the Rapid Recovery Agent software, select **Uninstall the configuration settings and data, including all backup images and change logs** and then click **Uninstall**.
	- **CAUTION: If you select this option, the Agent ID setting (a unique identifier assigned to this protected machine) is removed. If you remove the agent ID, and install Rapid Recovery Agent on this machine in the future, you will not be able to connect to existing recovery points saved in the repository. If you want to protect this machine with all of the previous settings and be able to access the existing recovery points in the future, do not select this option.**

The Progress page appears. You can view the progress of the uninstall action on the Progress page. When the removal is complete, the Completed page appears.

5. On the Completed page, you see a message indicating that the system must be restarted before the configuration changes take effect. Take one of the following actions, and then click **Finish**: To restart now, select **Yes, I want to restart my computer now**. To restart later, *clear* the **Yes, I want to restart my computer now** option. **Note:** You must restart your system to complete the removal of the Agent software.

# <span id="page-40-0"></span>**Uninstalling the Rapid Recovery Agent software from a Linux machine**

Rapid Recovery Agent is uninstalled using the package manager relevant to the Linux distribution on the protected machine.

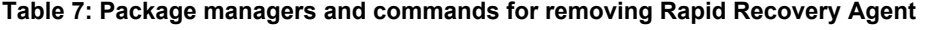

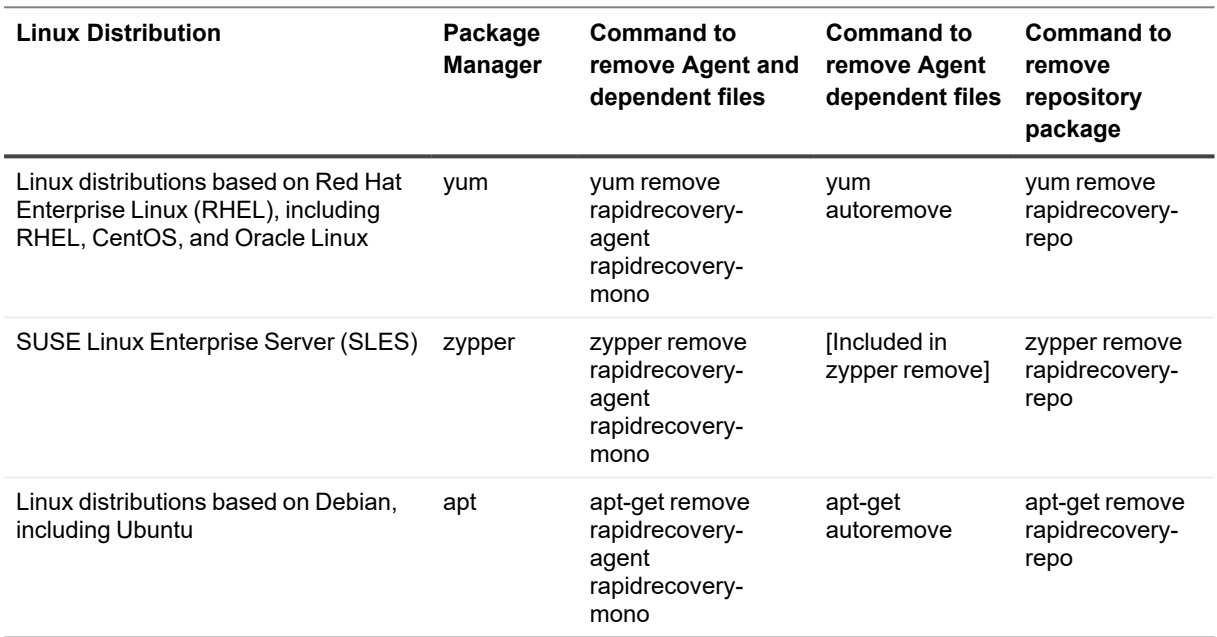

**NOTE:** This procedure describes how to remove the contemporary Rapid Recovery Agent software.To i uninstall the legacy AppAssure Agent software, use the original installer shell script, or manually uninstall it. For more information, see Uninstalling the AppAssure Agent software from a Linux machine.

When you first install Rapid Recovery Agent on a Linux machine, the repository package creates a local software repository. Then the package manager is able to retrieve and install the packages needed for installation or removal of Rapid Recovery Agent and related software components, such as aamount (now called local mount), aavdisk (now called rapidrecovery-vdisk), and Mono (an open source, Ecma standard-compliant, .NET Frameworkcompatible tool set used for porting the Agent software to Linux platforms).

Complete the following steps to uninstall the Rapid Recovery Agent software from a Linux machine.

- 1. Open a terminal session with root access.
- 2. If you want to remove the configuration file for the software repository, as well as remove Rapid Recovery Agent and related files, skip to step 4.

3. To remove Rapid Recovery Agent and related files, but leave the repository package configuration file, type the command shown below for the appropriate Linux distribution, and then press **Enter**:

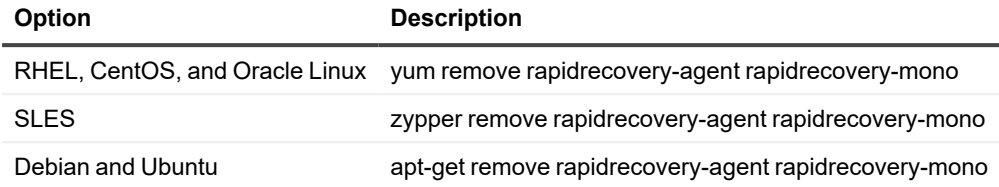

<span id="page-41-1"></span>The package manager removes the Rapid Recovery Agent application and related files. Skip to step 5.

4. To remove Rapid Recovery Agent, related files, and the repository package configuration file, type the command shown below for the appropriate Linux distribution, and then press Enter:

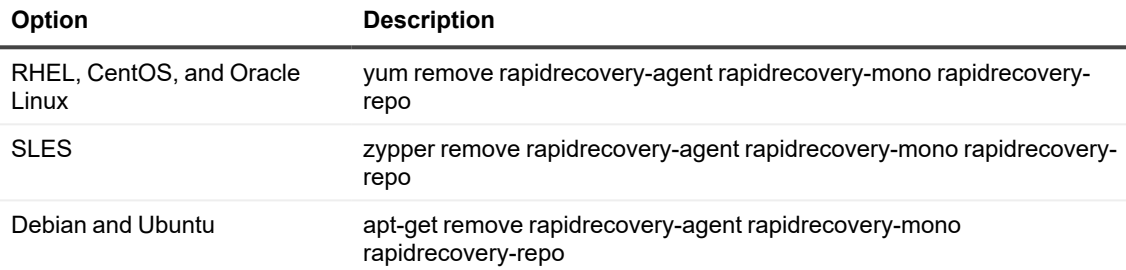

<span id="page-41-2"></span>The package manager removes the application, related files and the software repository. On SLES, dependent files are also removed. For other Linux distributions, continue to the next step.

5. To remove files that are dependencies of the software (including dkms, gcc, and so on), type the command shown below for the appropriate Linux distribution, and then press **Enter**:

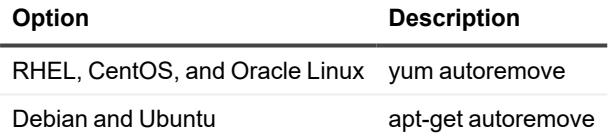

The package manager removes the dependent files from the Linux machine.

<span id="page-41-0"></span>After Rapid Recovery Agent is removed from the system, to protect your machine in the Rapid Recovery Core, reinstall the Rapid Recovery Agent software or use agentless protection.

## **Uninstalling the AppAssure Agent software from a Linux machine**

This topic describes how to remove AppAssure Agent from a Linux machine for any supported distribution. Uninstalling AppAssure Agent is required before installing Rapid Recovery Agent.

**NOTE:** If you want the Linux machine to be able to connect to existing recovery points, before uninstalling, Quest recommends first backing up the unique agent ID. For more information, see Backing up [and restoring](#page-43-0) the [AppAssure](#page-43-0) Agent ID.

The standard method to install or remove AppAssure Agent on a Linux machine is to run the appropriate AppAssure installer (a shell script). If you did not retain the installer, manual steps are included to remove AppAssure Agent .

**NOTE:** Quest recommends retaining the binary installer file for any currently installed Rapid Recovery i software product. You can use this file in the future to reinstall, repair, or remove the software.

For information about removing Rapid Recovery Agent, see Uninstalling the [Rapid Recovery](#page-40-0) Agent software from a Linux [machine.](#page-40-0)

The process to remove the AppAssure Agent software from a Linux machine uses a shell script. The uninstall instructions differ depending on the Linux distribution you are using.

Complete the steps in the following topics to uninstall the AppAssure Agent software from a Linux machine. Complete the following steps to uninstall the AppAssure Agent software from a Linux machine.

- **NOTE:** The following steps apply to both 32-bit and 64-bit environments. For 32-bit RHEL, CentOS, Ubuntu, ř. and SLES systems, the file extension in the steps below will change from "x86\_64" to "i386".
- 1. Open a terminal session with root access.
- 2. If you do not have access to the installer script, proceed to step 6.
- 3. If you have access to the installer script, change to the directory that includes the AppAssure installation script, for example:
	- cd /home/AppAssure/
- 4. Run the following command to identify the specific build number of the Agent software you want to remove: cat /var/log/appassure/appassure\*.log | grep "Agent Version" | awk '{print \$3}' | tail -n1

For example, you may have AppAssure Agent version 5.4.3.106 installed.

5. Based on the Linux distribution installed, run the following command, modifying it to specify the build number you identified in the previous step:

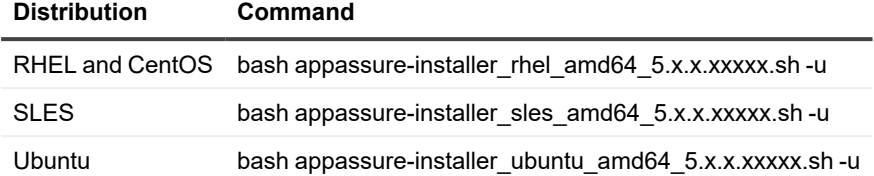

For example, if uninstalling AppAssure Agent version 5.4.3.106, the modified command is:

- For 32-bit RHFL or CentOS: bash appassure-installer ubuntu i386 5.4.3.106.sh -u • For 64-bit RHEL or CentOS:
- bash appassure-installer ubuntu amd64 5.4.3.106.sh -u
- For 32-bit SUSE Linux Enterprise Server (SLES): bash appassure-installer\_sles\_i386\_5.4.3.106.sh -u
- For 64-bit SLES: bash appassure-installer sles amd64 5.4.3.106.sh -u
- For 32-bit Debian and Ubuntu: bash appassure-installer ubuntu i386 5.4.3.106.sh -u
- For 64-bit Debian and Ubuntu: bash appassure-installer\_ubuntu\_amd64\_5.4.3.106.sh -u

The system removes the AppAssure Agent files and directories.

- 6. Alternatively, to remove the AppAssure Agent software manually without the use of the script, run one of the commands below:
	- a. For Debian and Ubuntu: dpkg --force-all -P appassure-vss appassure-vdisk appassure-mono appassure-agent
	- b. For CentOS, Oracle Linux, RHEL, and SLES: rpm --nodeps -e appassure-vss appassure-agent appassure-mono appassure-vdisk

The AppAssure Agent components specified are removed from the system.

After AppAssure Agent is removed from the system, to protect your machine in the Rapid Recovery Core, install the AppAssure Agent software or use agentless protection.

#### <span id="page-43-0"></span>**Backing up and restoring the AppAssure Agent ID**

When you remove the AppAssure Agent software in preparation for installing the more recent Rapid Recovery Agent, you also remove the unique identification number associated with that machine. This removal results in the inability to connect to the recovery points saved to the Core for that protected Linux machine.

Before removing AppAssure Agent, you can back up the agent ID values. Then you can install Rapid Recovery Agent and restore the settings.

Use the following procedure to back up agent ID values, and then to restore them afterward.

1. On the Linux machine from which you intend to remove AppAssure Agent, open a command prompt. Type the following command and then press Enter:

```
sudo cp -p 
/root/.mono/registry/CurrentUser/software/apprecovery/agent/agentid/values.xml
 ~/values-backup.xml
```
A file named values-backup.xml containing your unique agent ID is saved to the specified location.

- 2. Remove AppAssure Agent following the steps specific to the appropriate Linux distribution. For more information, see Uninstalling [the AppAssure](#page-41-0) Agent software from a Linux machine.
- 3. Install Rapid Recovery Agent online using the appropriate package manager, or offline using the appropriate steps. For more information, see About installing the Agent software on Linux [machines](#page-24-1).
- 4. Run the appropriate configuration steps for the updated Linux machine. For more information, see Configuring the [Rapid Recovery](#page-34-0) Agent on a Linux machine.
- 5. Copy the values-backup.xml file to the new location by typing the following command and then pressing **Enter**: sudo mv ~/values-backup.xml

/root/.mono/registry/CurrentUser/software/apprecovery/agent/agentid/values.xml

6. Restart the rapidrecovery-agent service or reboot the machine. The original agent ID for that machine is now associated with the updated Rapid Recovery Agent software.

Check the Rapid Recovery Core to see if the machine appears. If not, use the Protect Machine wizard to add the upgraded machine to protection in the Core.

<span id="page-44-0"></span>**NOTE:** After updating Rapid Recovery Agent, the first snapshot will result in a base image, creating a new recovery point chain.

## **Uninstalling the Rapid Recovery Central Management Console**

The Central Management Console is not supported for Rapid Recovery release 6.2 and later. To manage multiple Cores, remove this component if applicable and use the QorePortal at <https://qoreportal.quest.com/>.

Complete the steps in this procedure to uninstall the Rapid Recovery Central Management Console.

- 1. On the Windows server from which you want to uninstall the Rapid Recovery Central Management Console, open the Control Panel, click **Programs and Features**, and then click **Uninstall a Program**.
- 2. In the *Programs and Features* window, double-click the installed Rapid Recovery Central Management Console instance; for example:

Central Console-X64-6.x.x.xxxxx.exe

The Rapid Recovery Central Management Console Installation Wizard appears, showing the *Repair/Remove* page.

3. Select **Remove**, and then click **Next**. The *Remove Options* page appears.

4. Select **Uninstall configuration settings and data including all backup images and change logs,** and then click **Uninstall**.

The *Progress* page appears. You can view the progress of the uninstall action on the *Progress* page. When the uninstall is complete, the *Completed* page appears.

<span id="page-45-0"></span>5. Click **Finish** to close the wizard and exit.

## **About the Local Mount Utility**

The Local Mount Utility (LMU) is a downloadable Windows-based application that lets you mount a Rapid Recovery recovery point in any of the three available modes on any compatible Windows machine. The light-weight utility can be installed on the same 32-bit and 64-bit Windows operating systems as the Rapid Recovery Agent software, but it does not have to be installed on the same machine as the Agent. The LMU includes the rapidrecovery-vdisk (formerly aavdisk) and aavstor drivers, but it does not run as a service. When you install the utility, by default, it is installed in the directory C:\Program Files\AppRecovery\Local Mount Utility and a shortcut appears on the machine's desktop.

While the utility was designed for remote access to a Rapid Recovery Core machine, you can also install the LMU on the same machine as a Rapid Recovery Core. When it runs on a Core, the application recognizes and displays all mounts from that Core, including mounts performed through the Rapid Recovery Core Console. Likewise, mounts performed on the LMU also appear in the Core Console.

When the LMU is installed on the same machine as Mailbox Restore, the LMU automatically launches Mailbox Restore when you use it to open an Exchange database. Mailbox Restore is the Rapid Recovery application used to restore Microsoft Exchange data stores and items. You can install it upon installation of the LMU or the Rapid Recovery Core. For more information about Mailbox Restore, see the latest release of the *Rapid Recovery Mailbox Restore for Exchange User Guide*.

**NOTE:** Linux machines use a command-line utility, local\_mount, to query the Core for protected machines and their corresponding recovery points. Similarly, that tool lets users remotely mount a recovery point volume; lets users explore the volume contents at the file levels; and lets users restore a individual files or an entire volume from the recovery point, including BMR of the system volume. For more information, see the *Rapid Recovery User Guide*.

### <span id="page-45-1"></span>**Downloading the Local Mount Utility**

You can download the web installer version of the Local Mount Utility software directly from the Rapid Recovery Core Console, described as follows.

For other ways to obtain the LMU software, see the topic Obtaining [Rapid Recovery](#page-10-1) software.

**NOTE:** Quest recommends retaining the binary installer file for any currently installed Rapid Recovery software product. You can use this file in the future to reinstall, repair, or remove the software.

Complete the following steps to download the Local Mount Utility from the Rapid Recovery Core Console.

- 1. From the machine on which you want to install the LMU, access the Rapid Recovery Core Console by entering the console URL into your browser and logging on with your user name and password.
- 2. From the Rapid Recovery Core Console, in the icon bar, click (More), and then select Downloads.
- 3. Under Local Mount Utility, click **Download web installer**. A window or dialog box displays. On some systems, you have the option to run the installation or save the installer.
- 4. Save the web installer to your *Downloads* folder. For detailed steps on installing, see Installing the [Local Mount](#page-46-0) Utility.

### <span id="page-46-0"></span>**Installing the Local Mount Utility**

The Rapid Recovery Local Mount Utility (LMU) can be installed using the web installer, or using an executable installation file specific to the architecture of the machine on which it is being installed. The process is the same regardless of which installer you use. Follow the procedure below to install or upgrade the Local Mount Utility.

Complete the procedure below to install or upgrade the Local Mount Utility.

- **NOTE:**Quest recommends retaining the binary installer file for any currently installed Rapid Recovery product. You can use this file in the future to reinstall, repair, or remove the software.
- 1. From the machine on which you want to install the LMU, locate the executable installation file.
	- If you downloaded the LMU installer from the Core, the install file uses the web installer, which is named LocalMountUtility-Web.exe.
	- If you downloaded the LMU installer from another source (such as the QorePortal or the Rapid Recovery License Portal), the installer name includes the architecture of your operating system and the version number, for example LocalMountUtility-X86-6.5.X.xxxxx.exe or LocalMountUtility-X64-6.5.X.xxxxx.exe.
- 2. Double-click on the executable LMU installer file to start the installer. Depending on the configuration of your machine, the *User Account Control* window or the *Open File - Security Warning* window may appear.
- 3. If prompted for permission, confirm that you want to run the installer and make changes to the system.
- 4. If .NET components are missing or need to be upgraded, accept the prompts to download and install the framework. This may require a reboot.
- 5. In the *Setup* dialog box, from the language field, select the appropriate language and then click **OK**.
- 6. When installing the LMU, consider each of the following cases:
	- <sup>l</sup> If this is the first time the LMU software is being installed on this machine, the installer prepares the installation, and then the Rapid Recovery Local Mount Utility Installation wizard appears. Proceed to [step](#page-47-0) 7.
	- If this machine has an earlier version of the Local Mount Utility software installed, you will see a message asking if you want to upgrade to the current version.

**NOTE:** When upgrading, you only see a limited number of steps in the installation wizard.

Assuming you wish to continue and upgrade, click **Yes**.

The dialog box closes, and the Rapid Recovery Core Installation Wizard appears.

- a. If prerequisite files must be installed on this machine, the *Prerequisites* page of the wizard displays. Proceed to [step](#page-48-1) 9.
- b. If Windows updates are pending that require a restart, you are prompted to restart your machine. Click to confirm the restart, and after restart, return to this procedure.
- c. If neither of these situations applies, the *Progress* page of the wizard displays, and includes a status bar that lets you monitor the progress of the installation.

**NOTE:** If you are prompted to install the Replay virtual SCSI device driver, please confirm installation.

If you are prompted to install the Replay virtual SCSI device driver, please confirm installation.

- d. When finished, the wizard automatically advances to the *Completed* page. Proceed to [step](#page-48-1) 13.
- <span id="page-47-0"></span>7. In the Rapid Recovery Local Mount Utility Installation Wizard, on the *Welcome* page, click **Next** to continue with the installation.

The *License Agreement* page appears.

8. On the *License Agreement* page, select **I accept the terms in the license agreement**, and then click **Next**.

The *Prerequisites* page appears.

i

- 9. The Rapid Recovery LMU Installer verifies the existence of the prerequisite files.
	- If the prerequisite files are not already installed, the Installer identifies which files are needed and displays the results accordingly. Click **Install Prerequisites**.
	- <sup>l</sup> If the prerequisite files exist, a message appears indicating that all prerequisites are installed on the machine.
- 10. Once the installation of the prerequisite files is completed, click **Next**.
	- <sup>l</sup> If installing LMU for the first time, the *Installation Options* page appears. Proceed to the next step.
	- <sup>l</sup> If upgrading LMU, the *Progress* page of the wizard displays, and includes a status bar that lets you monitor the progress of the installation. When finished, the wizard automatically advances to the *Completed* page. Proceed to [step](#page-48-1) 13.
- 11. On the *Installation Options* page, review the installation options. If necessary, modify them as described below.
	- In the **Destination Folder** text field, review the destination folder for the installation. If you want to change the location, do the following:
		- a. Click the folder icon.
		- b. In the *Browse to Destination Folder* dialog box, select a new location.
		- c. Click **OK**.
	- Optionally, in the Select optional components area, if you want to install Mailbox Restore, select **Mailbox Restore for Exchange**. If you do not wish to install Mailbox Restore, clear this option. Mailbox Restore for Microsoft Exchange is a comprehensive email recovery program that works with Rapid Recovery and the LMU to recover Exchange items from a full data store to a single email message. For more information about Mailbox Restore, see the latest edition of the *Rapid Recovery Mailbox Restore for Exchange User Guide*.
		- **NOTE:** You can install Mailbox Restore only on 64-bit machines.
- 12. Once you are satisfied with the installation options, click **Install**.

The *Progress* page of the wizard appears, and the application downloads to the destination folder, with progress displayed in the progress bar.

**NOTE:** If you are prompted to install the Replay virtual SCSI device driver, please confirm installation.

<span id="page-48-1"></span>When finished, the wizard automatically advances to the *Completed* page.

<span id="page-48-0"></span>13. On the *Completed* page, click **Finish** to close the wizard.

### **Uninstalling the Local Mount Utility**

Complete the steps in this procedure to uninstall the Rapid Recovery Local Mount Utility.

- 1. On the Windows server from which you want to uninstall the Rapid Recovery Local Mount Utility, open the Control Panel, click **Programs and Features**, and then click **Uninstall a Program**.
- 2. In the *Programs and Features* window, double-click the program you want to remove.
- 3. Do one of the following:
	- If the version of Rapid Recovery LMU installed does not include support for localization, then the Rapid Recovery Local Mount Utility Installation Wizard appears, showing the *Repair/Remove* page. Skip to [step](#page-49-0) 4.
	- <sup>l</sup> If the version of Rapid Recovery LMU installed includes support for localization, then the *Setup* dialog box appears.
		- **In the Setup dialog box, from the Choose your language** drop-down menu, select the appropriate display language, and then click **OK**. For example, select **English**.
		- Proceed to step  $4$ . The Rapid Recovery Local Mount Utility Installation Wizard appears, showing the *Repair/Remove* page.
- <span id="page-49-0"></span>4. On the *Repair/Remove* page of the wizard, select **Remove**, and then click **Next**. The *Remove Options* page appears.
- 5. Do one of the following:
	- <sup>l</sup> To remove the LMU application and any supporting log files, select **Uninstall the configuration settings and data including all backup images and change logs**, and then click **Uninstall**.
	- To leave LMU log files on this machine but remove the Rapid Recovery LMU software, clear this option and then click **Uninstall**. The *Progress* page appears. You can view the progress of the uninstall action. When the uninstall is complete, the *Completed* page box appears.
- 6. Click **Finish** to close the wizard and exit.

# **Upgrading Rapid Recovery**

<span id="page-50-0"></span>This section includes the following topics:

[Documentation](#page-51-0) resources for upgrading other Rapid Recovery components [Automatic](#page-51-1) Update advisory Rapid Recovery Core and Agent [compatibility](#page-52-0) Upgrading factors [to consider](#page-52-1) [Preparing](#page-56-0) the Core server to upgrade Upgrading the [Rapid Recovery](#page-56-1) Core Upgrading the [Rapid Recovery](#page-57-0) Agent software [Upgrading](#page-60-0) Rapid Recovery Agent on a Linux machine

Upgrading to the latest release of Rapid Recovery ensures that your environment is equipped with the latest features, fixes and enhancements available. For a summary of each, and a list of known issues, see the *Rapid Recovery Release Notes* edition specific to that release. Quest requires users to carefully review release notes and system requirements pertaining to each release prior to upgrading, to help identify and preclude potential issues. System requirements unique to each release are documented in the *Rapid Recovery System Requirements Guide* specific to that release.

Release notes, system requirements, and other Rapid Recovery technical documents are available on the Quest documentation website at [https://support.quest.com/rapid-recovery/technical-documents/.](https://support.quest.com/rapid-recovery/release-notes-guides/) The default view of the technical [documentation](https://support.quest.com/rapid-recovery/technical-documents/) website shows documentation for the most recent generally available version of the Rapid Recovery software. Using the filters at the top of the page, you can view documentation for a different software release. You can also filter the view by guide category.

Due to legal divestiture agreements between Dell and Quest, only rebranded versions of Rapid Recovery documentation and software (release 6.1.2 and later) can be downloaded from the technical [documentation](https://support.quest.com/rapid-recovery/release-notes-guides/) website and the Quest support [website](https://support.quest.com/rapid-recovery/download-new-releases), respectively.

 Read this section in its entirety before deciding whether to upgrade to Rapid Recovery release 6.7. Upgrade only after careful consideration about the effect it may have on your machines. For example:

- Most work environments expand over time, adding computer systems and complexity. Quest recommends customers review their environments before upgrading and adjust accordingly. As a best practice, Quest recommends performing this review at least once annually, whether or not you are upgrading.
- To help determine that enough resources are dedicated to sufficiently protect your environment with Rapid Recovery, review Quest Knowledge Base article 185962, "Sizing Rapid Recovery [Deployments."](https://support.quest.com/rapid-recovery/kb/185962/sizing-rapid-recovery-deployments)
- Rapid Recovery Core and Agent require the Microsoft .NET Framework version 4.6.2. On the Core, some operating systems require the corresponding ASP .NET 4.6.2 role or feature. Due to the requirement for this version of .NET on the machine hosting the Rapid Recovery Agent, and support for Secure Hash Algorithm 2 (SHA2) introduced in release 6.2, older Windows versions that do not fully support these requirements are no longer supported. See *Rapid Recovery System Requirements Guide* for details on supported operating systems.

• You can continue to protect machines with older versions of Rapid Recovery Agent. Naturally, for these machines, you cannot take advantage of newer features added to the Agent software. You can also protect VMs agentlessly. Ensure you review the requirements for your Cores and protected machines before you upgrade.

When upgrading from any version of Rapid Recovery to release 6.7, you can install the new version without removing the old version. This is known as an *in-place upgrade*. Simply run the installer on the machine with the older version. This applies to Rapid Recovery Core, Rapid Recovery Agent, and other components such as the Local Mount Utility, Mailbox Restore for Exchange, and DocRetriever for SharePoint.

Quest recommends retaining the binary installer file for any currently installed Rapid Recovery product. You can use this file in the future to reinstall, repair, or remove the software.

<span id="page-51-0"></span>If upgrading older (5.x) versions, intermediate steps may be required. See Upgrading [AppAssure](#page-54-1) 5.x Core to Rapid [Recovery](#page-54-1) Core.

## **Documentation resources for upgrading other Rapid Recovery components**

This section applies to upgrading Rapid Recovery Core , Rapid Recovery Agent, and the Local Mount Utility. For documentation on upgrading other Rapid Recovery components, see the following:

- <sup>l</sup> For installation or upgrade of Mailbox Restore, see the latest edition of the *Rapid Recovery Mailbox Restore for Exchange User Guide*.
- <sup>l</sup> For installation or upgrade of DocRetriever, see the latest edition of the *Rapid Recovery DocRetriever for SharePoint User Guide*.
- For installation or upgrade of Rapid Recovery on a cloud instance of a target Core hosted in Microsoft Azure, or to run a Rapid Recovery Core in Azure, see the latest edition of the *Rapid Recovery Azure Setup Guide*.

<span id="page-51-1"></span>Not all Rapid Recovery documentation is produced for each software release. If you do not see release 6.7 editions of the books referenced above, use versions from the prior release.

# **Automatic Update advisory**

If upgrading from Rapid Recovery release 6.2 or later, you can use the Automatic Update feature to upgrade to this release, if it is enabled in your Core. Use of this feature requires you to consent to Quest using a limited amount of your personal data. For more details, see the topic "How Rapid Recovery uses personal information" in the *Rapid Recovery User Guide*.

Due to parameters included as part of GDPR compliance in Rapid Recovery release 6.2 and later, customers using Rapid Recovery versions prior to 6.2 will not be able to use the Automatic Update feature to upgrade. You must manually upgrade the software one time instead. Once you have upgraded to Rapid Recovery release 6.2 or later and consented to the use of personal data, you can resume using the Automatic Upgrade feature.

# <span id="page-52-0"></span>**Rapid Recovery Core and Agent compatibility**

The following table provides a visual guide of the compatibility between supported versions of Rapid Recovery Core and Rapid Recovery Agent.

#### **Table 8: Compatibility between supported Core and Agent versions**

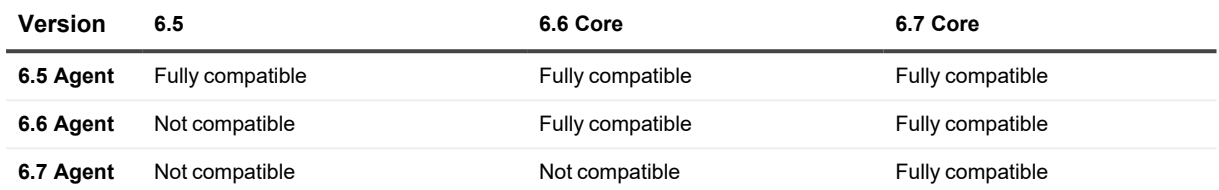

# <span id="page-52-1"></span>**Upgrading factors to consider**

When upgrading from AppAssure to Rapid Recovery on your machines, or upgrading from one version of Rapid Recovery to a more recent version, it is important to be mindful of the following best practices:

• If upgrading to Rapid Recovery Core release 6.7, you can continue to protect machines with older versions of Agent. If you have a current maintenance contract and are experiencing difficulties, contact Quest Data Protection Support for assistance with any release version covered under full or limited support.

To see which support status (full, limited, or discontinued support) applies to each Rapid Recovery software release, and to understand those terms, refer to the product life cycle information on the Support website. Navigate to https://support.quest.com/rapid-recovery/, select the appropriate release in the product filter, and then click the "Product Life Cycle and Policies" tab.

To use any new features or enhancements in the latest Agent software, you must upgrade your protected machines to that version. Before upgrading, always make sure the operating system on the protected machine is supported. In general, Quest supports the latest generally available versions of Windows and many recent distributions of Linux. For specific information on supported operating systems for this release, see the *Rapid Recovery System Requirements Guide*.

- Quest Data Protection Support always recommends upgrading to the latest versions.
	- For support of all current features between the Core and protected machines, including Exchange Server or SQL Server application support with Rapid Snap for Virtual agentless protection, upgrade your Core and protected machines to Rapid Recovery Core release 6.7.
	- For compatibility with agentless protection, Quest suggests you upgrade to Rapid Recovery Core and Agent release 6.1.3 or later, with version 6.7 offering the most features.
	- In release 6.7, Rapid Recovery supports the compatibility of transfers, replication, virtual export, and restores of machines protected with Rapid Recovery Agent versions 6.2.1 and 6.1.3.
- The same Rapid Recovery installers for all components can be used for first-time installation or for upgrading. For information about obtaining software installers, see Obtaining [Rapid Recovery](#page-10-1) software.
- You can install or upgrade Rapid Recovery Core from the Core installer or the web installer. The Core installer downloads the executable file in one task. The web installer streams a download of the latest version of the Core installer, which runs directly from the web and lets you pause and resume the process as needed. From a compatibility perspective, there is no difference between using the Core installer or the web installer.
	- **NOTE:** Quest recommends retaining the binary installer file for any currently installed Rapid ÷. Recovery software product. You can use this file in the future to reinstall, repair, or remove the software.
- Installations of Rapid Recovery Core prior to release 6.2 integrate with the QorePortal using a plug-in. Connectivity to the QorePortal is native to Rapid Recovery versions 6.2 and later. If you upgrade from an earlier version to 6.2 or later, the Core installer automatically removes the outdated plug-in.
- When using the Core Web Installer or the automatic update feature of Rapid Recovery, a silent installation of the Core takes place in the background. Additional parameters were added in Rapid Recovery Core release 6.2.0 to support GDPR that prevent a silent installation from occurring. These users must upgrade manually by explicitly running the Core installer.
	- When upgrading from a version prior to release 6.2, you must either accept or decline Quest's use of your personally identifiable information (PII).
	- Once you have upgraded to release 6.2.0 or later, the use of PII is saved in Core general settings. Thereafter, you can again use the web installer or the automatic update feature.
	- **NOTE:** If you declined to share PII with Quest, you must obtain and register a non-phone home key ÷ before using your Core. For more information about managing your PII, the GDPR, the functions you cannot perform if you do not accept the use of personal data, and how to obtain a non-phone-home license, see the topic "Managing privacy" in the *Rapid Recovery User Guide*. For more information about registering a phone-home or non-phone-home license with your Core, see [Updating](#page-64-0) or [changing](#page-64-0) a license.
- Before upgrading, verify that your system meets operating system, memory, processor, storage, and network requirements. For additional guidance for sizing your hardware, software, memory, storage, and network requirements, see Quest Knowledge Base article 185962, "Sizing Rapid Recovery [Deployments."](https://support.quest.com/rapid-recovery/kb/185962/sizing-rapid-recovery-deployments)
- Always upgrade the Core *before* upgrading protected machines with the most recent Rapid Recovery Agent software. The Core machine can run a version of Rapid Recovery that is the same as, or more recent than, the Agent version installed on protected machines.
- Protected machines must not run a version of the Agent software that is more recent than the version installed on the Core. This guideline only applies to the first three sets of digits in a release name (for example, 6.2.1, 6.3.0, 6.4.0). Build numbers (the set of numbers in a release designation that appear after the third decimal point) can differ without interoperability concerns. In some cases, the build numbers are different for Windows and Linux versions of the Agent software. Your Cores may protect machines with the same major/minor version of Agent but with different build numbers if automatic update is enabled for some but not all protected machines.
- If using replication, always upgrade the target Core first, then upgrade the source Core, and lastly upgrade the Agent software on your protected machines.
- The source Core must not run a version of Rapid Recovery more recent than the target Core.
- **CAUTION: If automatic update notification is enabled, you may see a message in the Core** ı **Console of a source Core indicating that a newer version of the Core software is available. If the message also indicates that a replicated (target) Core has an earlier version, Quest recommends pausing replication on both Cores, manually upgrading first the target Core and then the source Core, and then resuming replication. If you see that message but opt to select Update Now on the source Core first, the next attempt to replicate will fail until you also upgrade the target Core.**
- If using cross replication (when two Cores are replicating recovery points from each other's protected machines), Quest recommends manually pausing replication, backups, and other scheduled activities. Then both Cores should be upgraded prior to resuming these functions.

<span id="page-54-0"></span>Before upgrading any Core server, please read the topic [Preparing](#page-56-0) the Core server to upgrade.

### **Consider localization before upgrading**

Rapid Recovery release 6.7 is an international release. In addition to availability in English, this release is localized into simplified Chinese, French, Korean, German, Japanese, Brazilian Portuguese, and international Spanish. When a localized version is installed, you can see or change the current display language set for the Core Console in the general settings for the Core.

<span id="page-54-1"></span>To change these settings, see "Configuring Core general settings" in the *Rapid Recovery User Guide*.

### **Upgrading AppAssure 5.x Core to Rapid Recovery Core**

To install the latest version of Rapid Recovery, download the installers as described in the topic [Obtaining](#page-10-1) Rapid [Recovery](#page-10-1) software.

i **NOTE:** Quest recommends retaining the binary installer file for any currently installed Rapid Recovery software product. You can use this file in the future to reinstall, repair, or remove the software.

Quest Software Inc. policy for Rapid Recovery is to support the current release, plus the latest maintenance release of the two prior major or minor software releases. For specific information on full, limited, or discontinued support, see the Product Life Cycle and Policies tab from our Support website at [https://support.quest.com/rapid-recovery/.](https://support.quest.com/rapid-recovery/)

If upgrading from any version of AppAssure, also read the next subsection, Upgrading from AppAssure.

When upgrading from any version of Rapid Recovery to release 6.5, you can perform an in-place upgrade. Always upgrade the Core before upgrading protected machines. If using replication, upgrade target Cores before source Cores.

When upgrading the Core (or when upgrading the Agent software on Windows machines) from AppAssure Agent 5.4.3 or Rapid Recovery Agent release 6.x, you can install the new version without removing the old version. If you want to upgrade a version older than 5.4.3, best practice is to first upgrade to release 5.4.3. You can then run the installer for the new Agent software.

#### <span id="page-54-2"></span>**Upgrading from AppAssure Core**

Before upgrading the AppAssure Core to Rapid Recovery Core, verify if you have any custom binary patches applied, and note the patches used. On the Core machine, access the Programs and Features control panel, and take note of any custom binaries (identified by the letter P, a dash and six digits; for example, P-000678). Having

this list accessible can increase the ability of Quest Data Protection Support to assist you in the event of upgrading difficulties.

Keep in mind the following:

- If upgrading from AppAssure Core 5.2.x to Rapid Recovery Core, you must use a three-step process. First, upgrade to AppAssure Core 5.3.7. Then upgrade to AppAssure Core release 5.4.3. Finally, upgrade to Rapid Recovery Core release 6.7.
- If you want to upgrade from AppAssure Core  $5.3.x$ ,  $5.4.1$ , or  $5.4.2$ , best practice is to perform a two-step upgrade process. The first step is to upgrade to AppAssure Core 5.4.3. As the second step, run the Rapid Recovery release 6.7 installer as in-place upgrade for the Core and Agent components, respectively.
- If upgrading from AppAssure Core 5.4.3 to Rapid Recovery Core release 6.7, you can obtain the new Rapid Recovery Core release 6.7 installer, and run it on your 5.4.3 Core as an in-place upgrade. You can also perform in-place upgrades from AppAssure Agent release 5.4.3 to Rapid Recovery Agent on Windows machines.
- **NOTE:** Due to legal divestiture agreements between Dell and Quest, only rebranded versions of Rapid i Recovery documentation and software (release 6.1.2 and later) can be downloaded from the [technical](https://support.quest.com/rapid-recovery/release-notes-guides/) [documentation](https://support.quest.com/rapid-recovery/release-notes-guides/) website and the Quest support [website,](https://support.quest.com/rapid-recovery/download-new-releases) respectively. If you have not retained the installer, Quest cannot provide it. In such cases, uninstall the earlier software version.
- I. **CAUTION: Before uninstalling AppAssure Agent, make sure the protected machine backs up to the Core. When you see the option to Uninstall the configuration settings and data, including all backup images and change logs, clear the option. You must retain settings and data. Then, perform a clean install of a supported Rapid Recovery version on the same machine.**

In all cases, before upgrading the version of the Agent software on protected machines, verify that the operating system on each relevant machine is still supported. For supported operating systems, refer to the relevant matching edition of the *Rapid Recovery System Requirements Guide*.

When upgrading the Agent software on Linux machines from any AppAssure release to Rapid Recovery Agent, first remove the old Agent software version. When removing AppAssure Agent on Linux machines, the preferred process is to use the shell script in the original installer. However, a process is included to manually remove the Agent if necessary. For more information, see Uninstalling [the AppAssure](#page-41-0) Agent software from a Linux machine. Then, perform a clean install of Rapid Recovery Agent. When upgrading the Agent software on Linux machines from Rapid Recovery Agent release 6.0.1 or later, you can use the appropriate package manager for your distribution of Linux. For more information, see Uninstalling the Rapid Recovery Agent software from a Linux [machine](#page-40-0). You may need to remove the local software repository. This requirement is included in upgrading steps. Additionally, be aware of the following information when upgrading from AppAssure 5.3.x and later:

- Recovery points are represented differently in AppAssure release 5.4.x and later, as part of the changes made to improve application performance. When upgrading from AppAssure 5.3.x to AppAssure 5.4.x, existing recovery points are converted to the new representation, which is not backward-compatible. You cannot downgrade an AppAssure release 5.4.x installation to 5.3 (or a Rapid Recovery release) unless you recreate your repository.
- When launching the Core for the first time after upgrading from versions prior to Rapid Recovery 5.4.1, the conversion of existing recovery points will take approximately twice as long as loading the same recovery points under previous versions. After this initial conversion, however, loading recovery points will be significantly faster than with previous versions.
	- **NOTE:** When upgrading from AppAssure 5.3.x to 5.4.x, ensure that you factor extra time for converting recovery points into your planning before your upgraded environment is ready for use.
- After upgrading from versions prior to Rapid Recovery 5.4.1, if you attempt to set up a retention policy on a replicated target Core that differs from the replication policy on the source Core, you will first be prompted to perform a repository Integrity Check Job. The same requirement applies if you want to set up a custom retention policy for a replicated agent. Running this job can preemptively identify inconsistencies in replicated recovery points, providing the opportunity to replace those with error-free recovery points.
	- **CAUTION: Running the Integrity Check Job is expected to take an extended period of time. The time required differs for each environment, based on the quantity and type of data in your repository and also based on the underlying storage system. While the job is running, no other transactions can be performed in that repository, including transfers (snapshot and base image backups, and replication), nightly jobs, and so on. Ensure that you factor extra time for completing a lengthy Integrity Check Job into your planning if these situations apply to you.**

# <span id="page-56-0"></span>**Preparing the Core server to upgrade**

Perform the following steps on the Core server to prepare the server for an upgrade of Rapid Recovery Core . These steps are not applicable to new Core installations.

- 1. Suspend future jobs by pausing protection, replication, scheduled archive, and virtual standby. For more information about pausing each of these functions, see the *Rapid Recovery User Guide* topics "Pausing and resuming protection," "Pausing and resuming replication," "Pausing or resuming a scheduled archive," and "Managing exports," respectively.
- 2. Allow all active jobs to complete, or cancel running jobs. For more information about viewing and canceling active tasks from the Core Console, see "Viewing running tasks from any Core Console" in the *Rapid Recovery User Guide*.
- 3. Stop the Core service gracefully as follows:
	- a. Navigate to the  $\circledcirc$  Settings page for the Core.
	- b. At the top of the page, click  $\overset{\leftarrow}{\cup}$  Shut Down Core Service.
- 4. Close all instances of related Rapid Recovery applications. These applications include AAInfo or the Information Gathering Tool, Local Mount Utility, Mailbox Restore, and DocRetriever.
- 5. Close all open instances of PowerShell and any browser running the Core Console.
- 6. Download the appropriate installer. For more information, see Obtaining [Rapid Recovery](#page-10-1) software.
- 7. Remember to run the Core installer with administrative privileges. If the logged-in user is not an administrator, right-click on the installer file and select Run as administrator, providing administrative credentials if prompted.

# <span id="page-56-1"></span>**Upgrading the Rapid Recovery Core**

Before upgrading your Core, note the following:

• You must close all Microsoft Management Console (MMC) windows before you begin upgrading the Core.

**CAUTION: Due to a Microsoft defect, if any MMC window is open when running the Core Installer, even after a successful installation, the Core service may be deleted after restart.**

• You must first pause any existing protection and replication, and cancel or finish any running jobs. You can accomplish this by temporarily stopping the Core service. In release 6.2 and later, you can do this from the *Settings* page of the Core Console. For details, see "Restarting or shutting down the Core service" in the *Rapid Recovery User Guide*.

**NOTE:** If upgrading from Rapid Recovery Core versions earlier than 6.2, see knowledge base article 119400, How to Stop the Core [Service.](https://support.quest.com/kb/119400/how-to-stop-the-core-service)

- When upgrading, you only see a limited number of steps in the installation wizard. The steps differ based on your configuration, including whether you use replication, if you are using the automatic update feature, if you have already agreed to share data with Quest, if prerequisites are installed, and so on.
- If replicating in your Core, always upgrade the target Core before the source Core.
- A license is required to run all versions of Rapid Recovery Core. If you are installing a trial version with an embedded temporary license key, your trial license will expire in 14 days. At that time, new snapshots or other scheduled data transfers are paused until an active license is registered. For more information, see [Understanding](#page-61-1) Rapid Recovery licenses.
- Understand your privacy settings before installing Rapid Recovery Core. Typically, Rapid Recovery requires access to a limited set of your personally identifiable information (PII) to run a standard license. When installing Core version 6.2 or later, you are asked whether to share personal data with Quest or whether you want to decline. If you decline (which is your right), you cannot use the Core until you obtain and register a non-phone-home license from the Rapid Recovery licensing team.
	- **NOTE:** For more information about managing your PII, the GDPR, the functions you cannot perform if you do not accept the use of personal data, and how to obtain a non-phone-home license, see the topic "Managing privacy" in the *Rapid Recovery User Guide*.
- After upgrading an existing Core, remember to resume any protection and replication. To resume Agentbased protection in an upgraded release 6.7 Core, your protected machines must be running a supported version of Rapid Recovery Agent.

<span id="page-57-0"></span>For step-by-step instructions for installing or upgrading the Rapid Recovery Core software, see the topic [Installing](#page-11-0) the Rapid [Recovery](#page-11-0) Core.

## **Upgrading the Rapid Recovery Agent software**

This topic addresses upgrading the Agent software that protects your machine in a Rapid Recovery Core. Be sure to read this section before you upgrade. If installing the Rapid Recovery Agent software for the first time, see the topic About installing the Rapid [Recovery](#page-19-0) Agent software.

To take advantage of the latest features, Quest recommends that you upgrade the Rapid Recovery Agent software on machines that you want to protect with Agent-based protection. Generally, the same Agent installer executable program (standard, or web installer) can be used for a clean installation or to upgrade an existing version of Rapid Recovery Agent.

**NOTE:** There is one exception: if upgrading from a version of Agent prior to 6.2.0, please use the standard installer.

**CAUTION: Before upgrading Agent, it is critical that you verify that the machine you want to protect is supported by the current version of Rapid Recovery Agent. See the topic "Rapid Recovery Agent software requirements" in the** *Rapid Recovery System Requirements Guide***. If the operating system of the machine you want to protect is no longer supported, you may be able to run an earlier version of Rapid Recovery Agent on that machine and still protect it in the Core. However, if the version running on your protected machine is not supported by Quest, you may be asked to upgrade if you need assistance from Quest Data Protection Support. Logically, new features supported by Rapid Recovery Core may not be available on machines protected with an older version of Rapid Recovery Agent.**

For information about getting the appropriate version of Rapid Recovery software, see Obtaining [Rapid Recovery](#page-10-1) [software](#page-10-1). When the upgrade is complete, restart the machines as necessary, and then check the Core to verify that each upgraded machine is being protected.

Quest recommends installing or upgrading to the latest version of the Rapid Recovery Agent software on machines that you want to protect:

- On every physical machine in your environment.
- On every Hyper-V host or Oracle VM VirtualBox virtual machine you want to protect.
- On every node in a Hyper-V cluster.

Optionally, you can protect VMware vCenter/ESXi virtual machines and Hyper-V virtual machines using our Rapid Snap for Virtual feature. This is also known as agentless protection. To protect VMs agentlessly, some additional requirements may apply (for example, installing VMware Tools or Hyper-V Integration Services, as appropriate). Application support for agentless protection of SQL Server and Exchange Server is included in Rapid Recovery as of release 6.2, but must be enabled explicitly. Naturally, when protecting machines agentlessly, you cannot take advantage of features unique to Rapid Recovery Agent. For a clear understanding of advantages of and limitations for agentless protection, see the topic "Understanding Rapid Snap for Virtual" in the *Rapid Recovery User Guide*. If you opt not to use Rapid Snap for Virtual, then install or upgrade to the latest version of the Rapid Recovery Agent software on Hyper-V virtual machines, and on every VMware vCenter/ESXi virtual machine you want to protect with the Agent, instead of agentlessly.

#### <span id="page-58-0"></span>**Upgrading on a Windows machine**

Following our support policy, Quest fully supports compatibility with the latest release of the prior major/minor version (6.4.0), and offers limited support for the latest maintenance release for the prior major/minor version (6.2.1).

You can upgrade supportedRapid Recovery Agent versions in place (without removing a prior version of Rapid Recovery Agent) for releases currently under full or limited support.

Practically speaking, while not currently supported, you can upgrade in place from AppAssure Agent release 5.4.3 or any version of Rapid Recovery Agent to Rapid Recovery Agent release 6.5.0.

When upgrading a version of AppAssure earlier than release 5.4.3, you must perform a two-step or three-step upgrade process, as described in the topic Upgrading [AppAssure](#page-54-1) 5.x Core to Rapid Recovery Core. if you have the installers (which are no longer available from Quest), first update the machine to AppAssure release 5.4.3. Then run the Rapid Recovery release 6.x installer, as applicable. If you did not save installers, then uninstall the older version and then install the current version.

**NOTE:** Due to legal divestiture agreements between Dell and Quest, only rebranded versions of Rapid Recovery documentation and software (release 6.1.2 and later) can be downloaded from the [technical](https://support.quest.com/rapid-recovery/release-notes-guides/) [documentation](https://support.quest.com/rapid-recovery/release-notes-guides/) website and the Quest support [website,](https://support.quest.com/rapid-recovery/download-new-releases) respectively. If you have not retained the installer, Quest cannot provide it. In such cases, uninstall the earlier software version.

**CAUTION: Before uninstalling AppAssure Agent, make sure the protected machine backs up to the Core. When you see the option to** *Uninstall the configuration settings and data, including all backup images and change logs,* **clear the option. You must retain settings and data. Then, perform a clean install of a supported Rapid Recovery version on the same machine.**

Because there is more than one type of Windows machine, the steps for upgrading depend on the version of Windows installed. Upgrading a Windows machine includes the following options:

- To upgrade Agent on a machine with a standard Windows operating system, see Installing the Rapid Recovery Agent software on Windows [machines.](#page-21-0) Supported Windows operating systems are listed in the topic "Rapid Recovery release 6.3 operating system installation and compatibility matrix" in the *Rapid Recovery System Requirements Guide*.
- To upgrade a machine with a Windows Server Core Edition operating system, see Installing the Agent software on Windows Server Core Edition [machines.](#page-24-0)
- **NOTE:** When upgrading to Rapid Recovery Agent on Windows machines on which the software drivers have changed, you are prompted to restart your system. .

### <span id="page-59-0"></span>**Upgrading Rapid Recovery Agent on a Linux machine**

If upgrading from one release of Rapid Recovery Agent to another, please be aware of the following points:

- You must remove the local software repository created by previous installations of the Rapid Recovery Agent software. Steps are included to help you determine if a local repository exists and to remove it.
- A new local repository is created automatically when you install the repository package using the package manager to upgrade from a supported earlier release of Rapid Recovery Agent to the current release.
- A single procedure addresses both installing the Rapid Recovery Agent software on any compatible distribution of Linux, and upgrading from one version of Rapid Recovery Agent to a later version. See the topic Installing or [upgrading Rapid](#page-30-0) Recovery Agent on a Linux machine.
- **NOTE:** As a best practice, to ensure that the proper Rapid Recovery kernel module version is used to protect your machine and continue taking incremental snapshots, the best practice is to restart the machine after completing your upgrade of the Rapid Recovery Agent software.

### <span id="page-59-1"></span>**Upgrading AppAssure Agent to Rapid Recovery Agent on a Linux machine**

When upgrading a Linux machine from AppAssure Agent to Rapid Recovery Agent, perform these basic steps:

- 1. Optionally, back up the agent ID information associated with that protected machine. For more information, see Backing up and restoring the AppAssure Agent ID.
- 2. Completely remove the AppAssure Agent software from the machine using the AppAssure install script. For more information, see Uninstalling [the AppAssure](#page-41-0) Agent software from a Linux machine.
- 3. Install Rapid Recovery Agent. For more information, see the procedure Installing or upgrading Rapid Recovery Agent on a Linux machine.
- 4. Configure the Rapid Recovery Agent software on the upgraded machine. For more information, see Configuring the [Rapid Recovery](#page-34-0) Agent on a Linux machine.
- 5. Restore the agent ID.

This process is also described in the topic Backing up and restoring the AppAssure Agent ID.

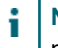

**NOTE:** After updating Rapid Recovery Agent, the first snapshot will result in a base image, creating a new recovery point chain.

<span id="page-60-0"></span>For new installations, or if the drivers have changed in the version of the Rapid Recovery Agent software to which you are upgrading, you are prompted to restart your system.

# **Upgrading Rapid Recovery Agent on a Linux machine**

For steps to upgrade the Rapid Recovery Agent, see the procedure Installing or upgrading Rapid Recovery Agent on a Linux [machine.](#page-30-0)

# <span id="page-61-0"></span>**Managing Rapid Recovery licenses**

This section includes information about managing licenses for your Rapid Recovery Cores, protected machines, hypervisors, and appliances.

[Understanding](#page-61-1) Rapid Recovery licenses Updating or [changing](#page-64-0) a license [Adding](#page-65-0) a license Contacting the [Rapid Recovery](#page-66-0) License Portal server Viewing license [information](#page-66-1) on a machine

# <span id="page-61-1"></span>**Understanding Rapid Recovery licenses**

This section includes the following topics:

There are three types of Rapid Recovery software licenses:

- **Trial,** which stops taking snapshots after 14 days,
- **Subscription, which has an expiration date, and**
- **Perpetual,** which has no expiration.

Many Rapid Recovery users start with a trial license, which has limited capabilities. After 14 days, if the circumstance requires, a group administrator can extend the trial license by 28 days. Otherwise, you can purchase and register a subscription or perpetual license.

i **NOTE:** For information about entering license key or file information (for example, to update or change a trial license to a valid long-term license), see Updating or [changing](#page-64-0) a license.

Quest delivers Rapid Recovery licenses in a file. A license file contains a pool of licenses that you can distribute to the machines that you want to protect. This pool is reflected on the Rapid Recovery License Portal. For each license type previously listed, there are two types of license pools:

- **Enterprise.** Each license in this pool can be applied to an installation of the Rapid Recovery Agent or one socket on a hypervisor host using agentless protection, regardless of space used.
- **Capacity.** These licenses cover the data you protect, measured in terabytes (TBs), regardless of the number of Rapid Recovery Agents installed or sockets you have. If you exceed the amount of space allocated to the license you purchased, you must purchase another license.

Capacity licensing supports two models:

- <sup>l</sup> **Front-end capacity licenses.** Software installations use a front-end capacity license model, in which the capacity specified in the license limits the amount of data (in TB) from the volumes under protection. Frontend capacity is measured based on the amount of data on protected machines prior to compression and deduplication.
- <sup>l</sup> **Back-end capacity licenses.** DL series backup appliances use a back-end capacity license model, in which the capacity specified in the license limits the size of the repository (in TB) you can use on the appliance.
- **NOTE:** DL series backup appliances were discontinued after release 6.2. If using a DL appliance, you can ÷ continue to run Rapid Recovery Core release 6.2 or earlier releases and be supported by defect fixes and security updates under your current support terms.

If you upgrade your DL series backup appliance to Rapid Recovery Core release 6.7 or later, you will lose some appliance-specific features. The Appliance tab does not appear in the standard Rapid Recovery Core Console, since it is not relevant to the software-only version of the Core. Similarly, the DL Appliance Configuration Wizard is replaced by the standard Rapid Recovery Core installer. Repositories are created and managed from the **Repositories** page, as described in the Repositories section of the *Rapid Recovery User Guide*. Finally, the Core does not support the Rapid Appliance Self Recovery feature. For more information on installing Rapid Recovery Core, see the *Rapid Recovery Installation and Upgrade Guide*. For help with upgrading your DL appliance to the software-only Rapid Recovery Core release 6.7, contact Quest Data Protection Support.

In release 6.7, a Core can use only one license pool type. For example, if your Core uses a capacity-based license pool, it cannot also use an enterprise license pool. The reverse is also true.

License pool types cannot be combined into a single license file. For example, you cannot include an enterprise license pool and a capacity license pool under the same perpetual license.

License files are text files that end with the .lic file extension. The following are examples of license files:

- License files can appear as nine characters in length, consisting of three groups of numbers, each separated by a hyphen; for example, 123-456-789.lic.
- Software-based licenses can appear in the format Software-<Group name>.lic, with the group named after the customer name or account; for example, Software-YourCompany.lic.
- DL appliance licenses can appear in the format <Appliance Series>-<Group name>.lic, with the group named after customer name account; for example, DL4X00 Series-YourCompany.lic.

Rapid Recovery supports these license types in two modes: the standard phone-home mode, and non-phone home mode, which has several limitations. Subscription licenses run only in phone-home mode. Perpetual and trial licenses can use phone-home or non-phone home licenses. To see how this mode affects the use of personal data in Rapid Recovery, see the topic "Managing privacy." To see restrictions on non-phone home licenses, or information on obtaining a license using this mode, see "Obtaining and using non-phone-home licenses." These topics are in the *Rapid Recovery User Guide*.

Rapid Recovery lets you manage licenses or contact the license server directly from the Core Console by selecting (Settings) from the icon bar and clicking **Licensing**.

The Licensing settings include the following information:

#### **License Details:**

- **Change License**. Lets you change an existing license associated with the Core by uploading a license file or entering a license key.
- **+Add License**. This option is available only for DL series backup appliances and lets you upload a license file or entering a license key.
- **E** License Portal Group. This option opens the license portal for group management.
- **License type**. Types of licenses include Trial, Subscription, or Enterprise. For more information, see the topic "Understanding software license types" in the *Rapid Recovery License Portal User Guide*.
- **License status**. Indicates the status of the license. An active status ensures snapshots can continue as scheduled. If the license is blocked, or expired, or if the Core has not been able to communicate with the Rapid Recovery License Portal past the grace period, snapshots are paused until the license status is corrected.
- **License key expires in. This option is available only when using a subscription license, and shows the** duration of time before the subscription expires, in days.

#### **License Constraints:**

<sup>l</sup> **Maximum snapshots per day**. Indicates the number of backups that are limited by the specific license.

#### **License Pool:**

- **Pool size**. The license pool is the number of non-trial licenses available to allocate across groups and subgroups in the Rapid Recovery License Portal. The size of the pool determines how many licenses can be allocated. For more information, see the topic "Understanding license pools" in the *Rapid Recovery License Portal User Guide*.
- **Used by this Core**. Indicates the number of machines from the license pool that are protected by this Core.
- <sup>l</sup> **Total used in group**. Indicates the total number of machines protected within the same license group as this Core.
- <sup>l</sup> **Phone home disabled**. If visible, this status indicates that the Core does not communicate with the Rapid Recovery License Portal or the QorePortal. Auto update is disabled, and no personal information is communicated between the Core and Quest Software Inc. or any other entity, in compliance with GDPR policies.

**License Server**. These settings apply to standard (phone home) licenses. These settings are not applicable for appliances and other non-phone-home licenses:

- **License server address**. Displays an active URL for the license server associated with this Core.
- **Last response from the licensing server**. Indicates whether the last attempted communication with the license server portal was successful.
- **Last contact with licensing server**. Displays the date and time of the last successful contact with the licensing server.
- <sup>l</sup> **Next attempt to contact the licensing server**. Indicates the next scheduled date and time to attempt communication with the licensing server.
- **Contact Now**. This button contacts the license server on demand. Use this option after making changes to your license configuration, to register changes immediately rather than waiting for the next scheduled attempt.

For more information on licenses, see the*Rapid Recovery License Portal User Guide*.

For more information on updating or changing a license key or file, see Updating or [changing](#page-64-0) a license.

Users of DL series backup appliances can also add licenses to the Core if necessary. For more information, see [Adding](#page-65-0) a license.

For more information on contacting the license portal server, see Contacting the [Rapid Recovery](#page-66-0) License Portal [server](#page-66-0).

<span id="page-64-0"></span>You can also view licensing information for a single protected machine. For more information, see [Viewing](#page-66-1) license [information](#page-66-1) on a machine.

# **Updating or changing a license**

After you upgrade or purchase a long-term Rapid Recovery license, you receive by email either a license file or a license key.

Complete the steps in this procedure to upgrade your trial license or change your existing license, and associate it with the Rapid Recovery Core.

**NOTE:** For information about obtaining a license key, or for details about using the license portal to i download software, register appliances, manage license subscriptions and license groups, and generate license portal reports, see the *Rapid Recovery License Portal User Guide*.

If you just installed a new Core, and are viewing a message in the Core Console requesting that you choose a license file or key, skip to step 5.

- 1. Navigate to the Rapid Recovery Core.
- 2. On the icon bar, click  $\circled{8}$  (Settings).
- 3. Scroll down on the right side of the *Settings* page until you can see the **License Server** heading. The Core settings for licensing appear.
- 4. To update or change the existing license associated with your Core, at the top of the License Details core settings area, click **Change License**. The *Change License* dialog box appears.
- 5. If you want to *manually enter* the license key, skip to step 6. If you want to upload a license file, do the following:
	- a. To upload a license file, from the **Choose license file or enter license key** field, click **Choose File**. In the *Open* or *File Upload* dialog box, navigate through the file system and locate the new license file you want to use. For example, locate Software-YourCompany.lic.
	- b. Click the license file, and then click **Open**. The dialog box closes. The license file you selected appears in the license text field.
	- c. Click **Continue**. The license file you selected is authenticated, and that license is associated with your Core.
	- d. Skip to step 7.
- 6. To manually enter the license key, in the **Choose license file or enter license key** text field, enter the license key carefully, and then click **Continue**. The dialog box closes, the license file you selected is authenticated, and that license is associated with your Core.
- 7. If you see the *Quick Start Guide* welcome page, you can click **Start Guide** to run through this feature, or you can click **Close** to close the guide. This is the last step required for this procedure.

**NOTE:** For more information about the Quick Start Guide, see "Understanding the Quick Start Guide" in the *Rapid Recovery User Guide*.

8. If performing these steps on the Core *Settings* page, scroll down on the right side of the *Settings* page until you can see the **License Server** heading.

9. In the License Server area, click **Contact Now**.

Once the license is applied to the license server, any associated protected machines automatically update with the new license.

<span id="page-65-0"></span>If you see error messages at the top of the Rapid Recovery Core Console (such as specific services not starting), follow the guidance in the error message to resolve those errors.

## **Adding a license**

DL series backup appliance owners can add one or more licenses to the Rapid Recovery Core Console.

Once you have upgraded or purchased your Rapid Recovery license, you receive by email either a license file or a license key.

You can also update or change an existing license on the Core Console. For more information, see [Updating](#page-64-0) or [changing](#page-64-0) a license.

**NOTE:** Only DL appliance users see the **Add Additional License** button. i

- 1. Navigate to the Rapid Recovery Core Console.
- 2. On the icon bar, click  $\circled{8}$  (Settings).
- 3. Scroll down on the right side of the *Settings* page until you can see the Licensing heading. The Core settings for licensing appear.
- 4. To add a license and associate it with your Core, at the top of the License Details core settings area, click **Add Additional License**. In the resulting dialog box, do one of the following:
	- a. If you want to *manually enter* the license key, type the key carefully, and then click **Continue**. The dialog box closes, and the license file you selected is authenticated, and that license is associated with your Core.
	- b. If you want to *upload* a license file, click **Choose File**. In the *File Upload* dialog box, navigate through the file system and locate the new license file you want to use. For example, locate Software-YourCompany.lic.
	- c. Click the license file, and then click **Open**. The *File Upload* dialog box closes. The selected license file appears in the current dialog box.
	- d. In the dialog box, click **Continue**. The dialog box closes, and the license file you selected is authenticated, and that license is associated with your Core.
- 5. Scroll down on the right side of the *Settings* page until you can see the **License Server** heading. The Licensing Core settings appear.
- 6. In the License Server area, click **Contact Now**. Once the license is applied to the license server, any associated protected machines automatically update with the new license.

# <span id="page-66-0"></span>**Contacting the Rapid Recovery License Portal server**

The Rapid Recovery Core frequently contacts the Rapid Recovery License Portal to remain current with any changes made in your licensing.

For non-trial licenses, the Rapid Recovery Core contacts the license portal once every hour. If the Core cannot reach the license portal after a 10-day grace period, the Core stops taking snapshots.

Typically, communication with the license portal server occurs automatically at designated intervals; however, you can initiate communication on-demand.

Complete the steps in this procedure to contact the license portal server.

- 1. Navigate to the Rapid Recovery Core Console.
- 2. On the icon bar, click  $\circledast$  (Settings), and then scroll down on the right side of the Settings page until you can see the **License Server** heading.
- <span id="page-66-1"></span>3. From the License Server area, click **Contact Now**.

# **Viewing license information on a machine**

You can view current license status information for a machine protected on the Rapid Recovery Core.

1. From the Rapid Recovery Core Console, under Protected Machines, click the machine that you want to modify.

The *Summary* page for the selected machine appears.

- 2. Click the **Settings** menu. The Settings page appears, showing configuration settings for the selected machine.
- 3. Click the **Licensing** link to scroll down to the Licensing Details section of the *Settings* page. The page refreshes, showing machine-specific licensing settings.

# **About us**

<span id="page-67-0"></span>Quest creates software solutions that make the benefits of new technology real in an increasingly complex IT landscape. From database and systems management, to Active Directory and Office 365 management, and cyber security resilience, Quest helps customers solve their next IT challenge now. Around the globe, more than 130,000 companies and 95% of the Fortune 500 count on Quest to deliver proactive management and monitoring for the next enterprise initiative, find the next solution for complex Microsoft challenges and stay ahead of the next threat. Quest Software. Where next meets now. For more information, visit [www.quest.com](https://www.quest.com/).

# <span id="page-67-1"></span>**Technical support resources**

Technical support is available to Quest customers with a valid maintenance contract and customers who have trial versions. You can access the Quest Support Portal at [https://support.quest.com.](https://support.quest.com/)

The Support Portal provides self-help tools you can use to solve problems quickly and independently, 24 hours a day, 365 days a year. The Support Portal enables you to:

- Submit and manage a Service Request
- View Knowledge Base articles
- Sign up for product notifications
- Download software and technical documentation
- View how-to-videos
- Engage in community discussions
- Chat with support engineers online
- View services to assist you with your product